**Stand: Mai 2011** 

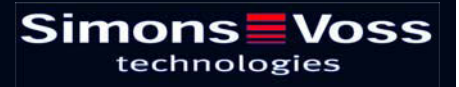

### Seite 2

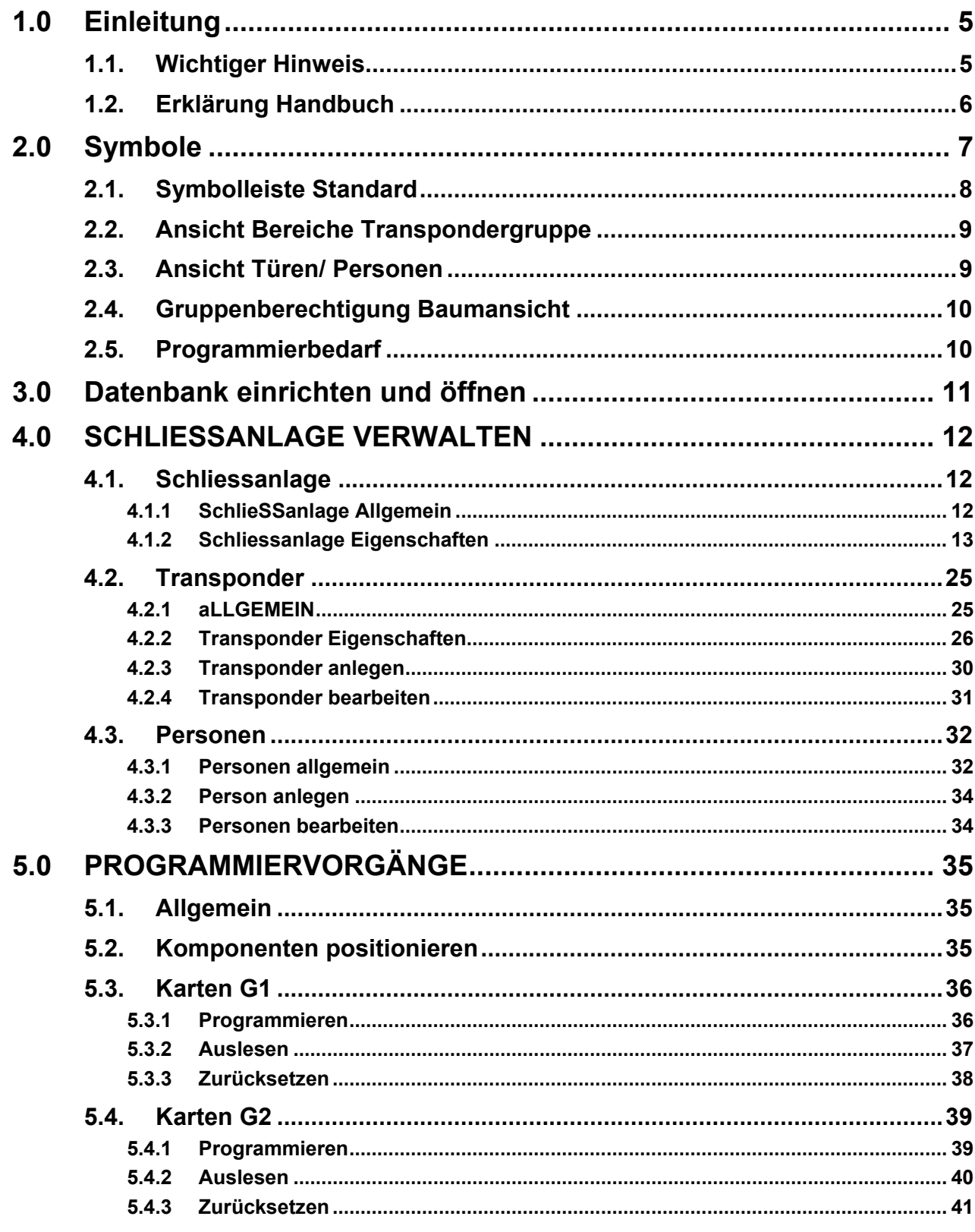

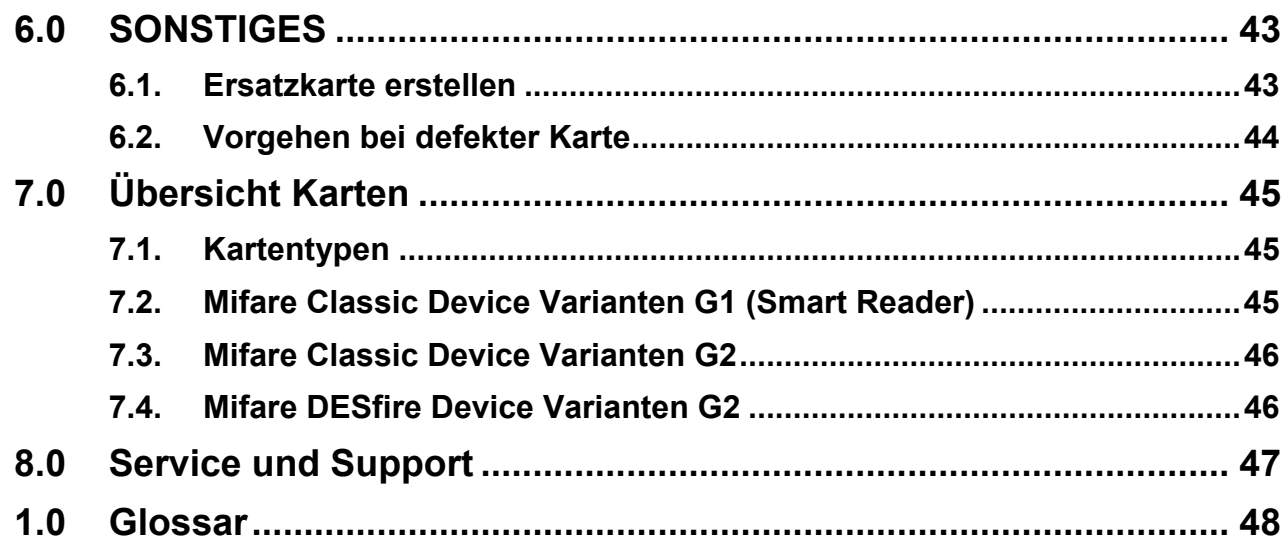

#### **HINWEIS:**

Bei den Erläuterungen der verschiedenen Funktionen des Systems liegt der Schwerpunkt bei der Bedienung der Software. Die Beschreibung der einzelnen Produktmerkmale, Ausstattungen und Funktionen erhalten Sie in den jeweiligen Produkthandbüchern.

Für die Installation und den Betrieb der Produkte sind die Produktfreigaben und Systemvoraussetzungen unbedingt einzuhalten. Bei abweichender Installation oder Betrieb übernimmt SimonsVoss keine Haftung und kann keinen Support leisten.

Die SimonsVoss Technologies AG behält sich das Recht vor, Produktänderungen ohne Vorankündigung durchzuführen. Aufgrund dessen können Beschreibungen und Darstellungen dieser Dokumentationen von den jeweils aktuellsten Produkt- und Softwareversionen abweichen. Generell ist in Zweifelsfällen die deutsche Originalausgabe inhaltliche Referenz. Irrtümer und Rechtschreibfehler vorbehalten.

Diesen Unterlagen liegt der zur Drucklegung aktuelle Programmstand zugrunde. Die hier enthaltenen Angaben und Daten können ohne vorherige Ankündigung geändert werden und stellen keine Verpflichtung seitens des Verkäufers dar. In diesem Handbuch verwendete Soft- und Hardwarebezeichnungen sind überwiegend eingetragene Warenbezeichnungen und unterliegen als solche den gesetzlichen Bestimmungen des Urheberrechtsschutzes.

Ohne ausdrückliche schriftliche Erlaubnis dürfen weder das Handbuch noch Auszüge daraus mit mechanischen oder elektronischen Mitteln, durch Fotokopieren oder durch irgendeine andere Art und Weise vervielfältigt oder übertragen werden. Die in den Beispielen verwendeten Firmen und sonstigen Daten sind frei erfunden, eventuelle Ähnlichkeiten sind daher rein zufällig.

Die LSM- Handbuchredaktion ist bei der Zusammenstellung dieses Textes mit großer Sorgfalt vorgegangen. Fehlerfreiheit können wir jedoch nicht garantieren. Die Redaktion der LSM haftet nicht für fachliche oder drucktechnische Fehler in diesem Handbuch. Die Beschreibungen in diesem Handbuch stellen ausdrücklich keine zugesicherte Eigenschaft im Rechtssinne dar.

Sollten Sie Korrektur- oder Verbesserungsvorschläge zu diesem Handbuch haben, schicken Sie uns diese bitte an die Email-Adresse Info@simons-voss.de.

Wir bedanken uns im Voraus für Ihre Unterstützung.

Weitere Informationen über die Produkte von SimonsVoss erhalten Sie im Internet unter [WWW.SIMONS-VOSS.DE](http://www.simons-voss.de/)

**Dieses Handbuch gilt für die Software ohne Funktionseinschränkung. Daher kann es vorkommen, dass Funktionen oder Ansichten in der kundenspezifischen Installation aufgrund der frei geschalteten Softwaremodule abweichen können.** 

# <span id="page-4-0"></span>**1.0 EINLEITUNG**

Mit dem Locking System Management (LSM) hat SimonsVoss eine datenbankgestützte Software entwickelt, mit der Sie komplexe Schließpläne effizient anlegen, verwalten und steuern können. Die vorliegende Dokumentation soll Ihnen Leitfaden und Hilfe bei der Strukturierung und dem Einrichten Ihres Schließplans sein, sie aber auch in der weiterführenden praktischen Arbeit bei der Kontrolle und Steuerung und somit bei einem **L**eichteren **S**chließanlagen-**M**anagement unterstützen.

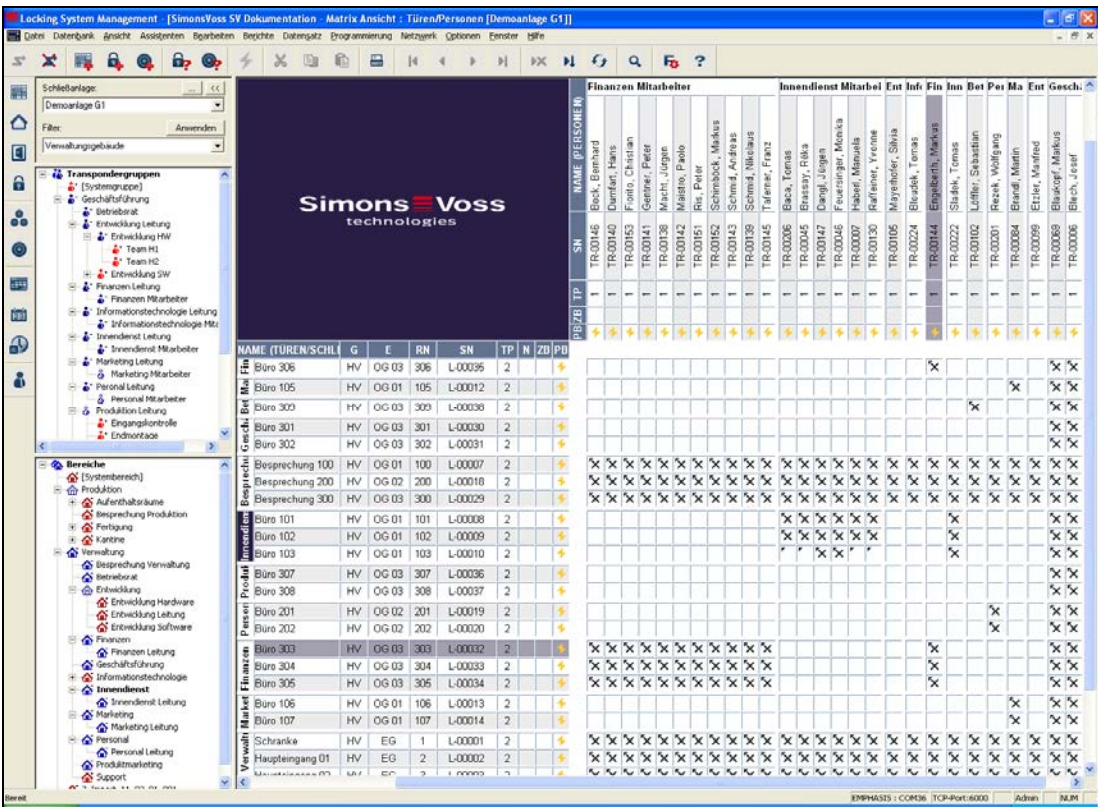

#### **1.1. WICHTIGER HINWEIS**

Für Schäden durch fehlerhafte Montage oder Installation übernimmt die SimonsVoss Technologies AG keine Haftung.

Durch fehlerhaft montierte und/oder programmierte Komponenten kann der Zugang durch eine Tür versperrt werden. Für Folgen fehlerhafter Installation, wie versperrter Zugang zu verletzten oder gefährdeten Personen, Sachschäden oder anderen Schäden haftet die SimonsVoss Technologies AG nicht.

#### <span id="page-5-0"></span>**1.2. ERKLÄRUNG HANDBUCH**

#### $\supset$  **MENÜPUNKTE**

Die Menüpunkte der LSM werden im Handbuch durch das Symbol ⊃ dargestellt.

**BEISPIELE** 

 $\supset$  Bearbeiten

 $\supset$  Bereich

#### **ÜBERSCHRIFTEN UND CHECKBOXEN**

Die Überschriften und Checkboxen die im Bildschirmausdruck dargestellt werden, werden durch Hochkommas unterschieden.

#### **BEISPIELE**

"Benutzergruppen" "Bereiche"

### **SCHALTFLÄCHEN**

Die Schaltflächen die im Bildschirmausdruck dargestellt sind, werden durch graue Hintergrundschraffierung markiert.

**BEISPIELE**  OK Übernehmen

#### **TASTENKOMBINATIONEN**

Die Tastenkombination, die zum Starten der gewünschten Funktionen genutzt werden kann, ist fett markiert.

#### **Strg+Shift+X**

#### **PFADANGABEN**

Bei einem Hinweis auf ein Verzeichnis auf einem Laufwerk wird dieser Pfad kursiv hinterlegt.

#### **BEISPIEL**

*C:\Programme\SimonsVoss\LockSysGui\* 

#### **HINWEIS**

Die Angabe *[CDROM]* ist eine Variable und beschreibt den Laufwerksbuchstaben des CDROM- Laufwerks (z.B. "D") des Rechners, auf den die Installation durchgeführt werden soll.

#### **Seite 7**

# **2.0 SYMBOLE**

#### **HINWEIS**

- die Symbole und Einträge im Menü werden erst aktiv, wenn ein dazugehöriges Objekt markiert ist.
- mit Shift oder Strg kann man mehrere Tabelleneinträge gleichzeitig markieren.
- durch einen Doppelklick in der Tabelle springt man in die Eigenschaften des Objekts.

#### **SYMBOLLEISTE BEARBEITEN**

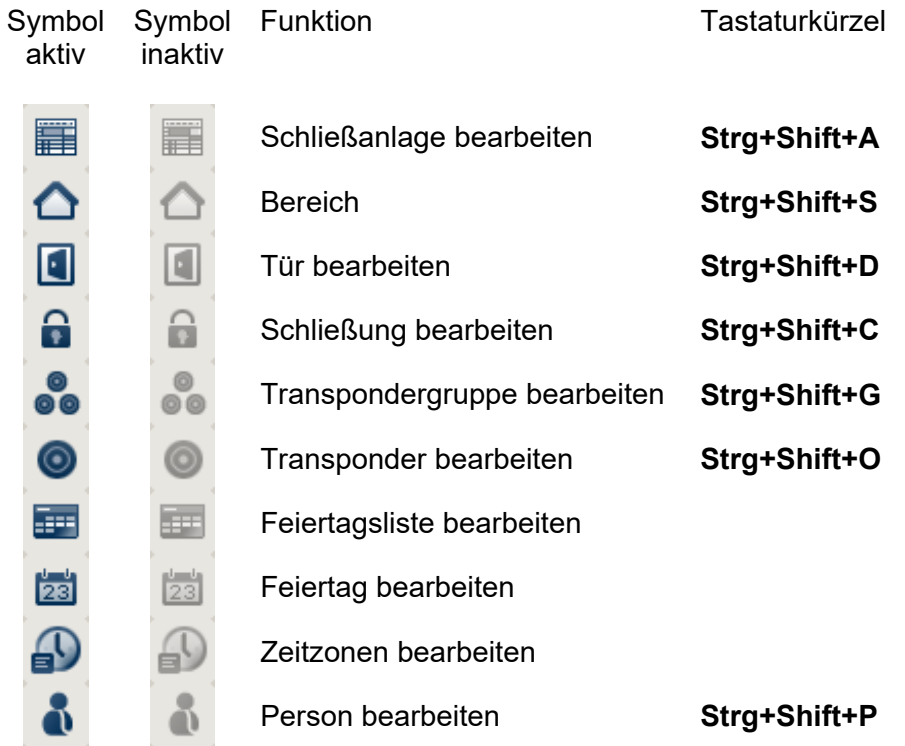

#### <span id="page-7-0"></span>**2.1. SYMBOLLEISTE STANDARD**

Symbol Symbol aktiv inaktiv

Tastaturkürzel

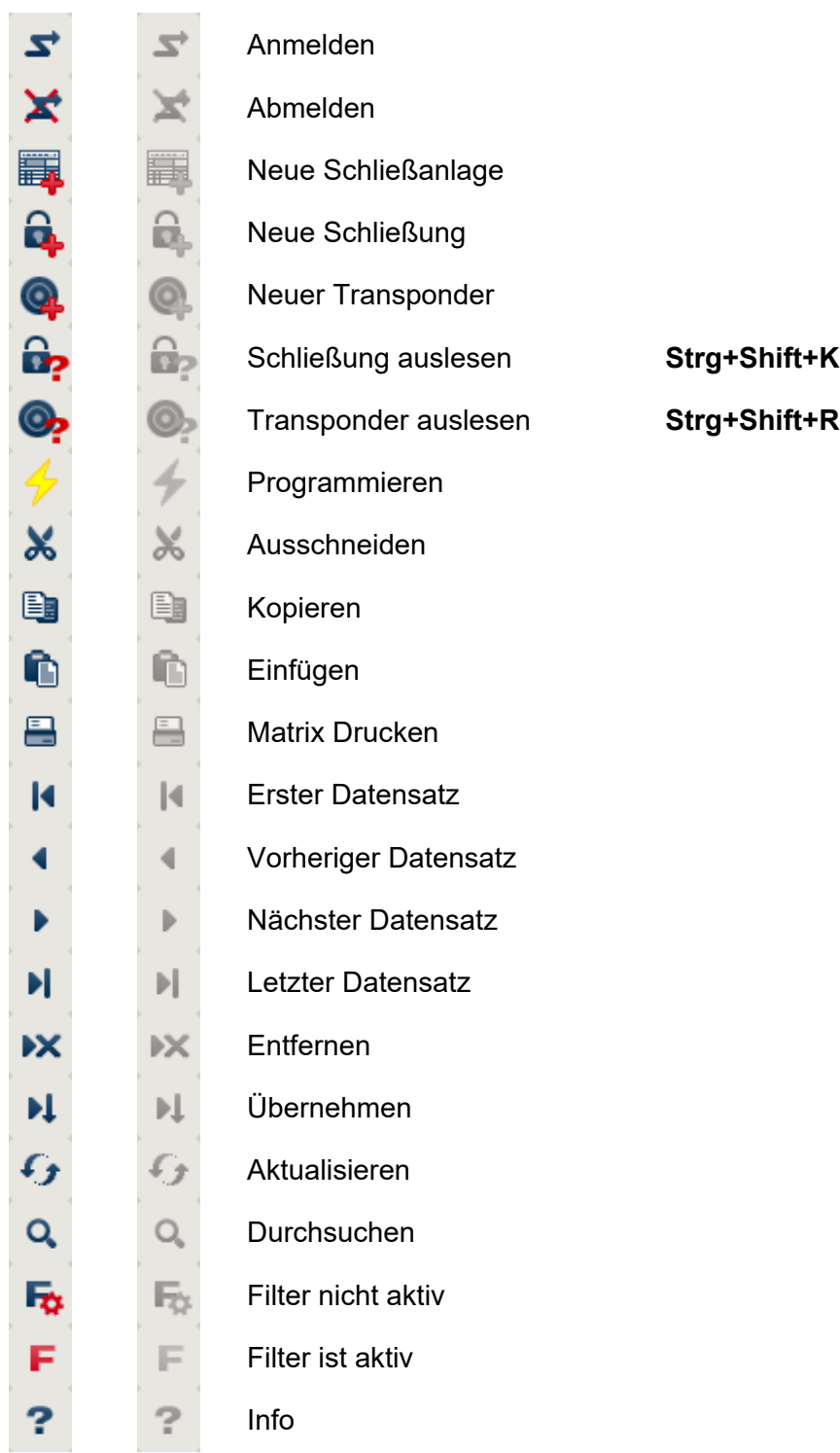

#### <span id="page-8-0"></span>**2.2. ANSICHT BEREICHE TRANSPONDERGRUPPE**

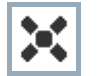

Ein schwarzes Kreuz mit Innenkreis symbolisiert eine Gruppenberechtigung.

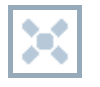

Ein graues Kreuz mit Innenkreis steht für eine "geerbte" Berechtigung.

#### **2.3. ANSICHT TÜREN/ PERSONEN**

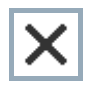

Berechtigung, die gesetzt wurde, aber noch nicht in die Schließung einprogrammiert wurde

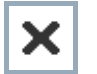

Berechtigung, die in die Schließung einprogrammiert wurde

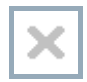

Berechtigung, die entfernt wurde und noch nicht in die Schließung übertragen ist

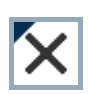

Noch nicht programmierte Berechtigungen, die zur Gruppenstruktur der Schließanlage konform sind, also aus der Gruppenansicht kommen, sind mit einem kleinen schwarzen Dreieck gekennzeichnet

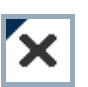

Programmierte Berechtigungen, die zur Gruppenstruktur der Schließanlage konform sind, also aus der Gruppenansicht kommen, sind mit einem kleinen schwarzen Dreieck gekennzeichnet

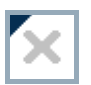

Entfernte Berechtigungen, die zur Gruppenstruktur der Schließanlage konform sind und noch nicht programmiert wurden

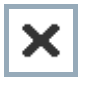

Berechtigungen, die nicht zur Gruppenstruktur der Schließanlage konform sind, zeigen nur das Kreuz, aber kein schwarzes Dreieck (Einzelberechtigung).

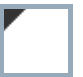

Berechtigungen, die entgegen der Gruppenstruktur der Schließanlage nachträglich entzogen wurden, haben das schwarze Dreieck, aber kein Berechtigungskreuz mehr.

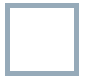

Weißes (graues) Kästchen: Hier kann eine Berechtigung gesetzt werden.

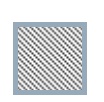

Kariertes (ausgegrautes) Kästchen: Dieses Feld gehört nicht zur Schließanlage und es können keine Berechtigungen gesetzt werden. Sie besitzen keine Schreibrechte oder der Schließplan sperrt dieses Kästchen (z.B. bei deaktiviertem Transponder).

#### <span id="page-9-0"></span>**2.4. GRUPPENBERECHTIGUNG BAUMANSICHT**

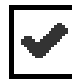

manuell gesetzt (schwarz )

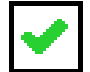

direkte Vererbung ( grün )

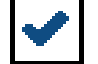

Indirekte Vererbung – geerbt über untergeordnete Gruppe ( blau )

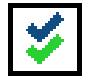

Sowohl direkte als auch indirekte Vererbung ( blau/ grün )

### **2.5. PROGRAMMIERBEDARF**

#### **ERKLÄRUNG**

Programmierbedarf kann aus unterschiedlichen Gründen an einem Transponder oder einer Schließung entstehen. Um die unterschiedlichen Gründe für Programmierbedarf darzustellen, sind die Programmierblitze farbig unterschiedlich gekennzeichnet.

#### **ANZEIGE**

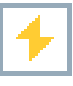

Einfacher Programmierbedarf an der Komponente (gelb)

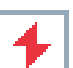

Transponder (rot):

- Gültigkeit abgelaufen
- **Deaktiviert**

Schließung (rot):

- Nur übergreifende Schließebene zugeordnet
- Keiner Tür zugeordnet
- Keiner Schließanlage zugeordnet
- Tür ohne Schließung

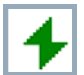

Programmierbedarf an einer Schließung nach Erstellen eines Ersatztransponder im Overlay-Modus einer G1 Anlage

# <span id="page-10-0"></span>**3.0 DATENBANK EINRICHTEN UND ÖFFNEN**

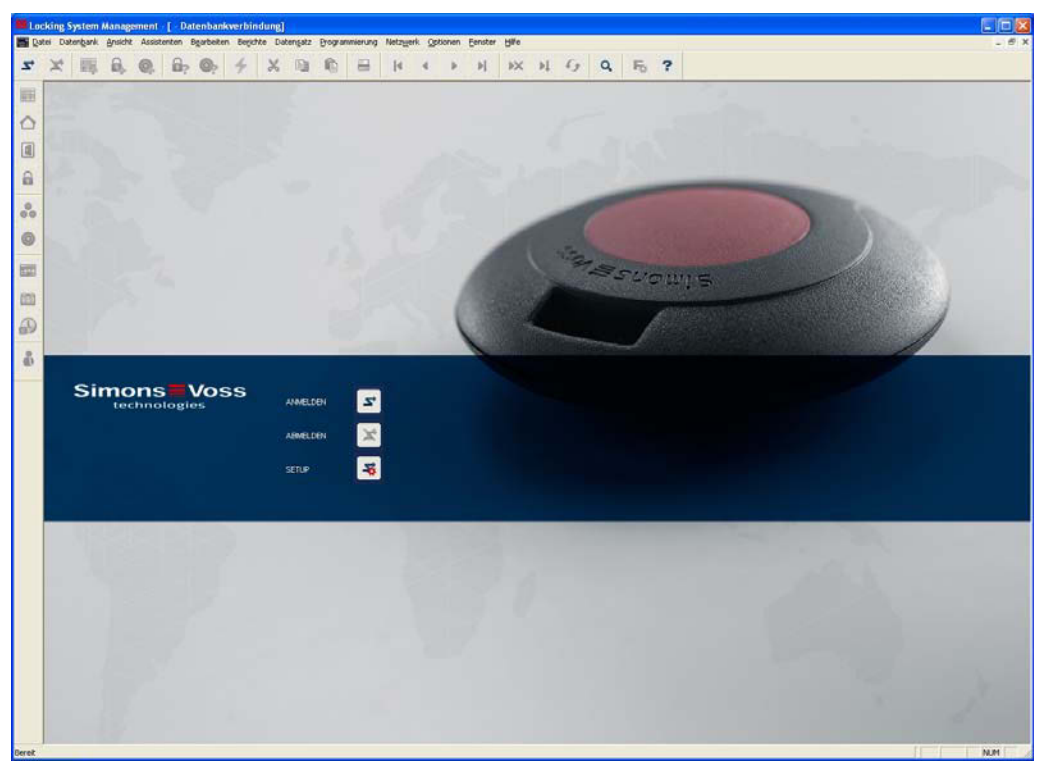

#### **STARTBILDSCHIRM**

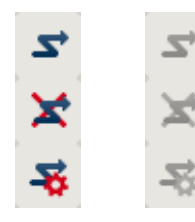

Anmelden an der Datenbank, die Authentifizierung erfolgt anschließend durch Eingabe der Benutzerdaten

Abmelden von der Datenbank

Einstellungen für die Datenbankverbindung

Im Dialog Setup können Sie die Verbindung zur gewünschten Datenbank einstellen. Die notwendigen Informationen erhalten Sie von Ihrem Schließanlagenadministrator.

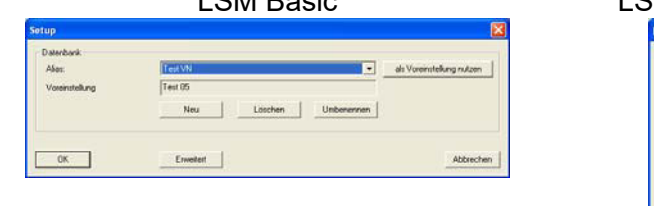

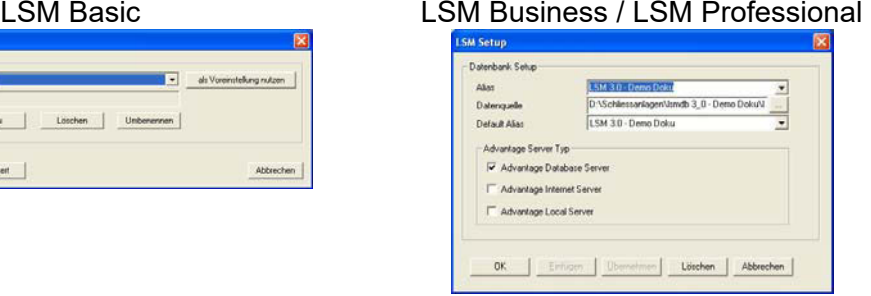

#### **HINWEIS**

Die Zugangsdaten zur Software sind entsprechend nach den gültigen IT Richtlinien sicher zu verwahren und keinen unberechtigten Personen zugänglich zu machen.

#### <span id="page-11-0"></span>**Seite 12**

### **4.0 SCHLIESSANLAGE VERWALTEN**

- **4.1. SCHLIESSANLAGE**
- **4.1.1 SCHLIESSANLAGE ALLGEMEIN**

罵

**SYMBOL**

### **ERKLÄRUNG**

Eine Schließanlage besteht aus mehreren zusammengehörigen Schließungen mit den dazugehörigen Transpondern. In der Software können mehrere Schließanlagen gleichzeitig erstellt und verwaltet werden. Diese werden durch eine Matrix dargestellt.

#### **VORGEHENSWEISE**

- $\bullet$   $\supset$  Bearbeiten
- $\bullet$   $\supset$  Schließanlage

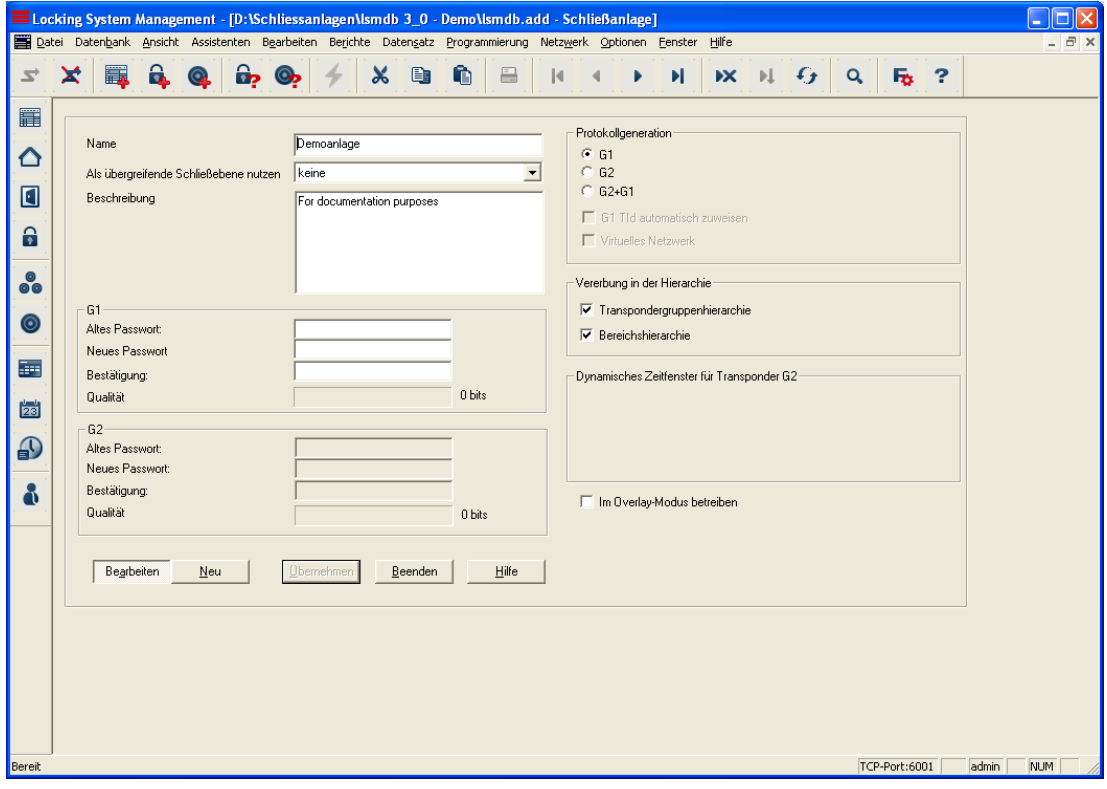

### <span id="page-12-0"></span>**Seite 13**

### **ERKLÄRUNG**

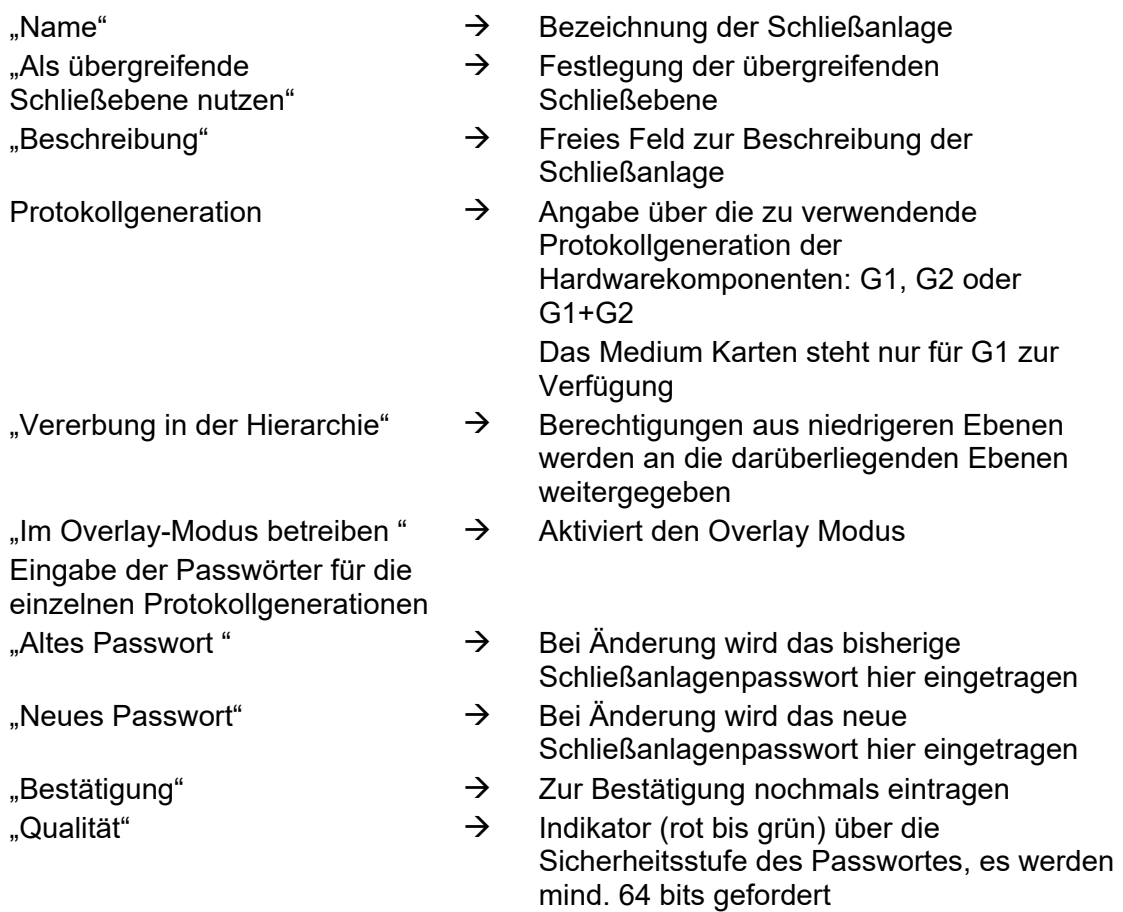

#### **4.1.2 SCHLIESSANLAGE EIGENSCHAFTEN**

### **ERKLÄRUNG**

In den Eigenschaften der Schließanlage können alle Informationen verändert oder angezeigt werden, die die Schließanlage betreffen. Über die Reiter oben im Fenster kann zu den einzelnen Eigenschaften navigiert werden.

#### **VORGEHENSWEISE**

- $\bullet$   $\supset$  Bearbeiten
- $\supset$  Schließanlage Eigenschaften

oder

- Rechte Maustaste auf das Symbol der Schließanlage im Hierarchiebaum
- Linke Maustaste auf Eigenschaften

### **Seite 14**

**SCHLIESSANLAGE – NAME** 

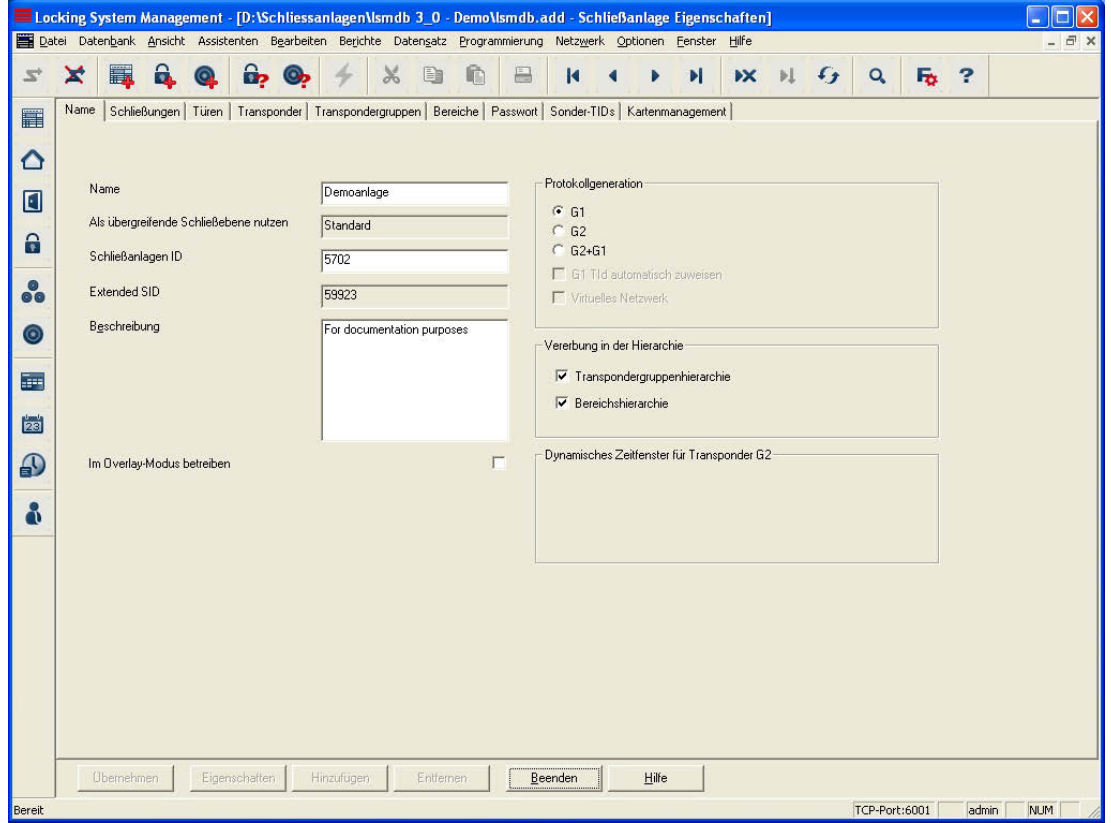

#### **ERKLÄRUNG**

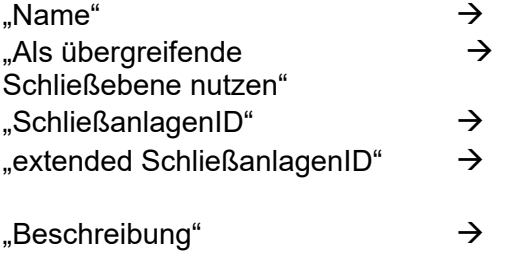

- Bezeichnung der Schließanlage
- Æ Festlegung der übergreifenden Schließebene
- Nummer der Schließanlage
- Interne Nummer der Schließanlage zur zusätzlichen Unterscheidung
- Freies Feld zur Beschreibung der **Schließanlage**
- "Im Overlay-Modus betreiben"  $\rightarrow$  Aktiviert den Overlay-Modus

### **Seite 15**

#### **SCHLIESSANLAGE – SCHLIESSUNGEN**

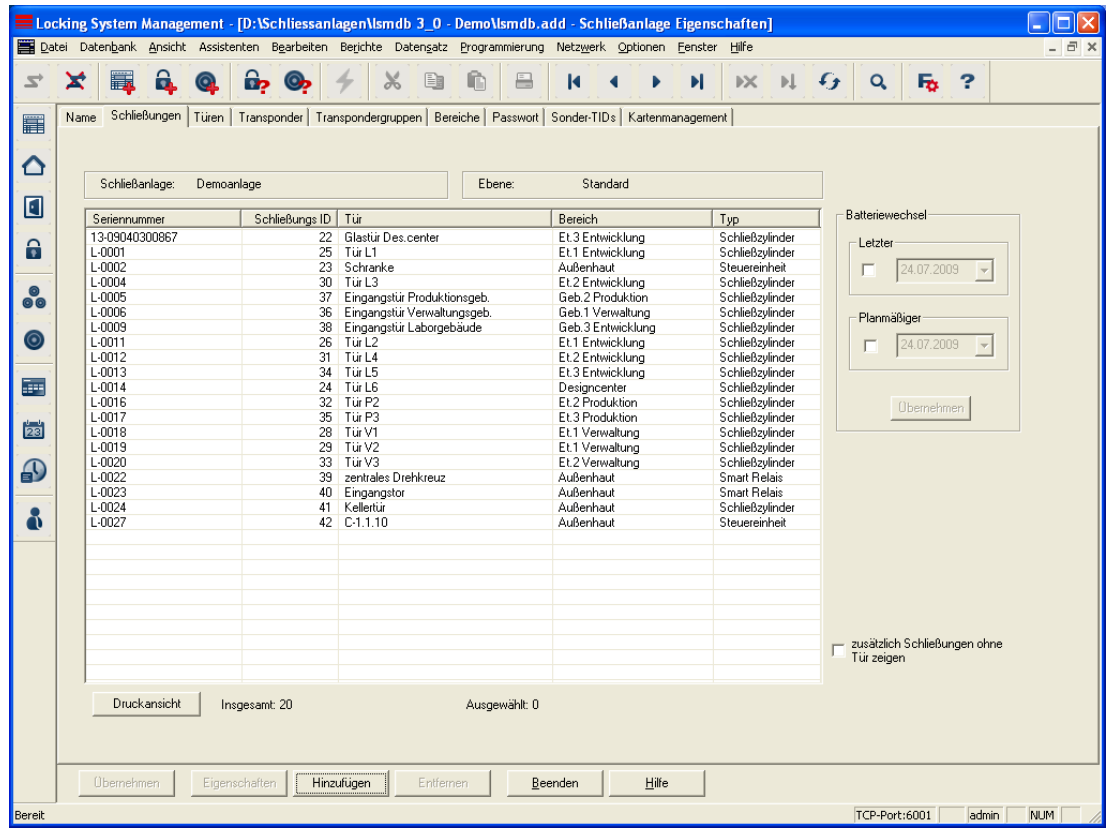

#### **ERKLÄRUNG**

.

- Tabelle  $\rightarrow$  Übersicht aller Schließungen der **Schließanlage**
- "Batteriewechsel"  $\rightarrow$  Hier kann unter "Letzter" das Datum des Batteriewechsels eingetragen werden. Der "Planmäßige" Batteriewechsel wird im Warnungsmonitor und in der Aktionsliste der jeweiligen Schließung angezeigt. Zusätzlich hat man die Möglichkeit, in der Aktionsliste der jeweiligen Schließung den letzten und den planmäßigen Batteriewechsel über mehrere Schließungen gleichzeitig einzutragen

### **Seite 16**

### **SCHLIESSANLAGE – TÜREN**

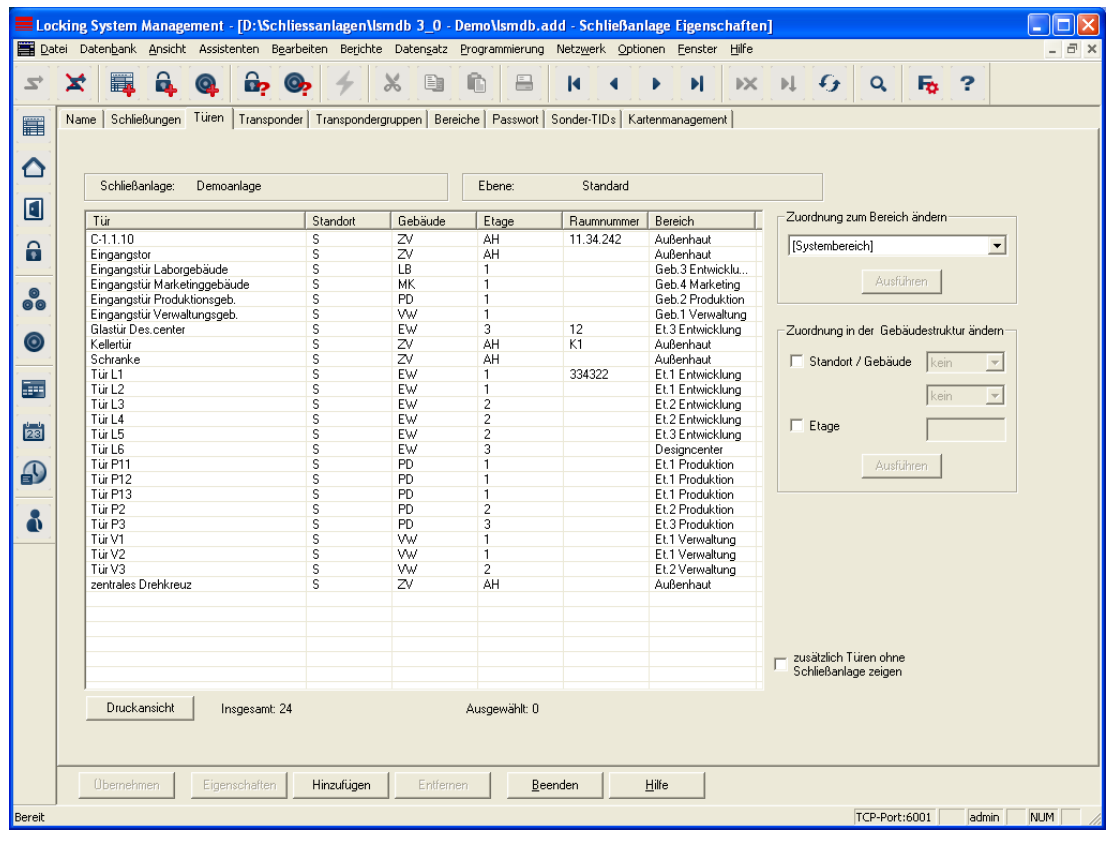

### **ERKLÄRUNG**

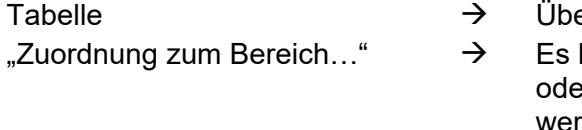

"Zuordnung der Gebäudestruktur ändern"

- ersicht aller Türen der Schließanlage
- kann die Bereichszuordnung von einer er mehreren Türen gleichzeitig geändert rden
- $\rightarrow$  Es kann die Gebäudezuordnung oder die Etage von einer oder mehreren Türen gleichzeitig geändert werden.

# **Seite 17**

#### **SCHLIESSANLAGE – TRANSPONDER**

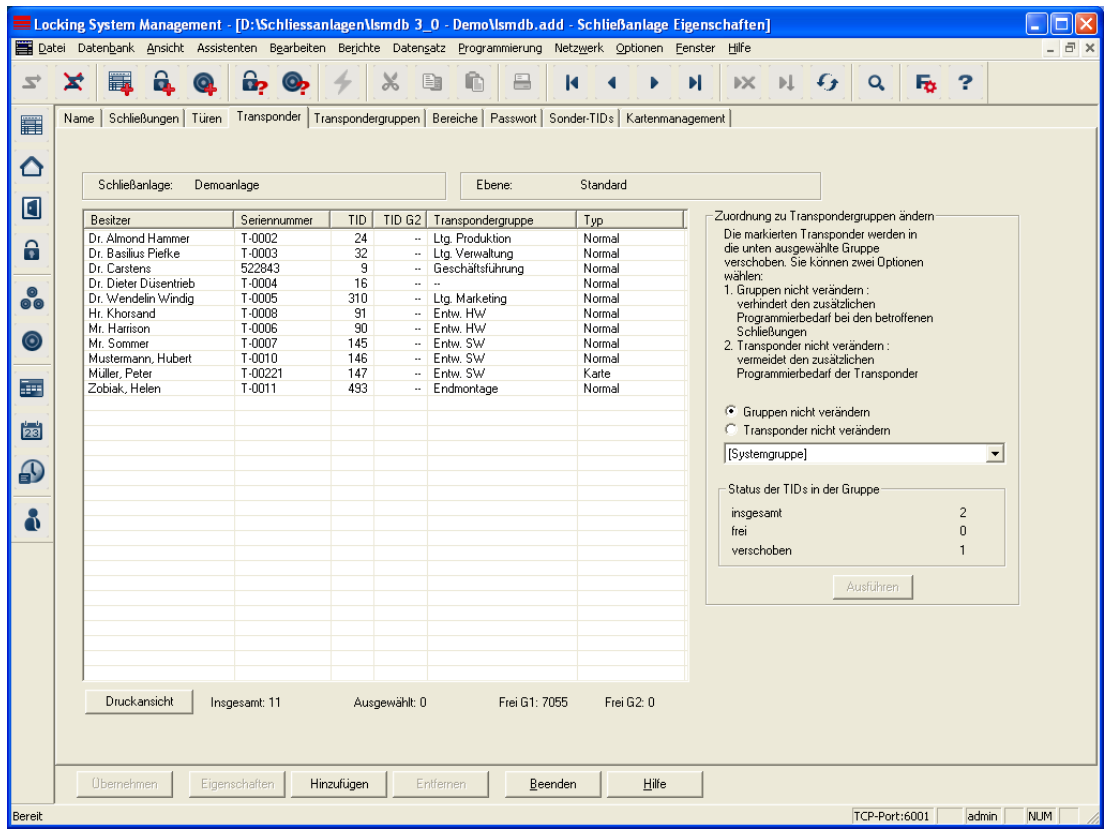

### **ERKLÄRUNG**

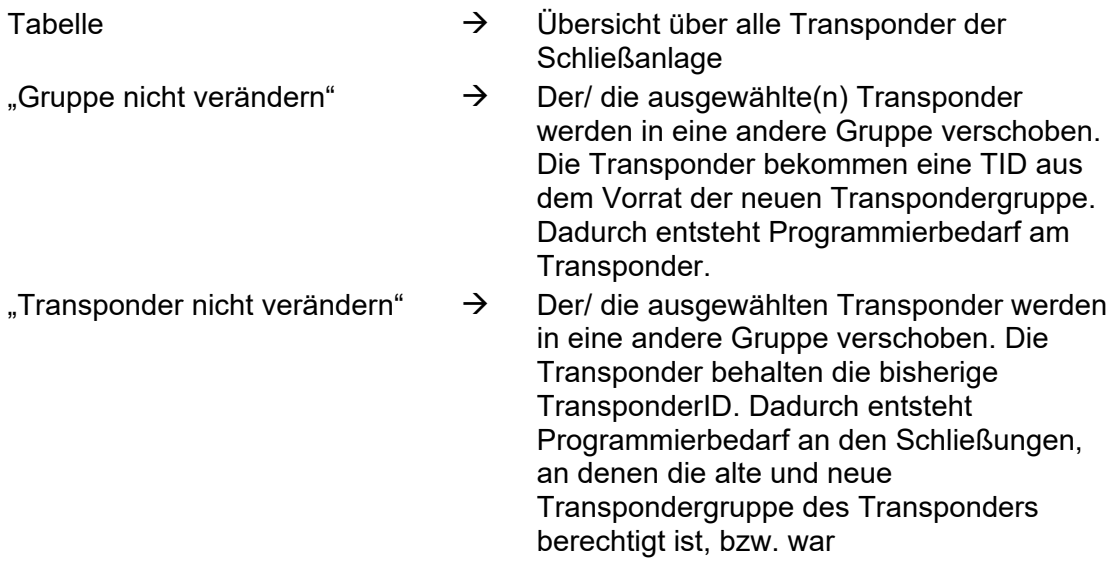

#### **SCHLIESSANLAGE – TRANSPONDERGRUPPEN**

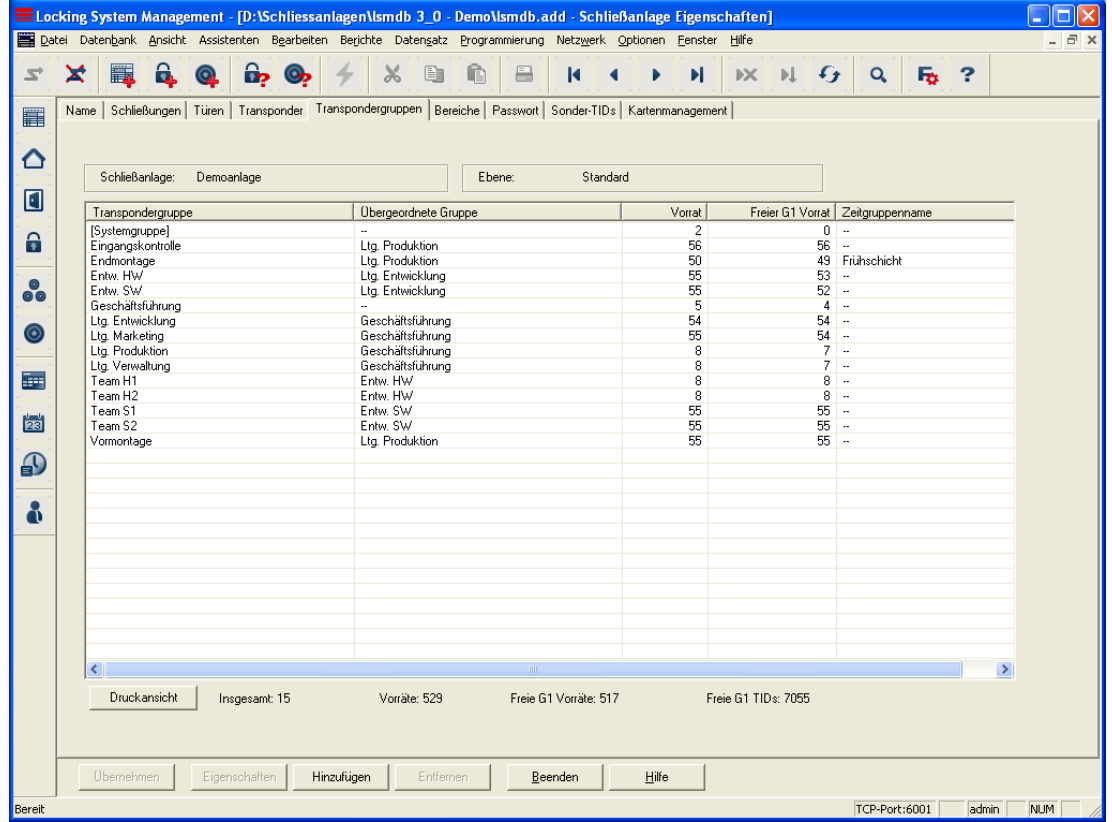

### **ERKLÄRUNG**

Tabelle  $\rightarrow$  Übersicht über alle Transpondergruppen der **Schließanlage** 

#### **SCHLIESSANLAGE – BEREICHE**

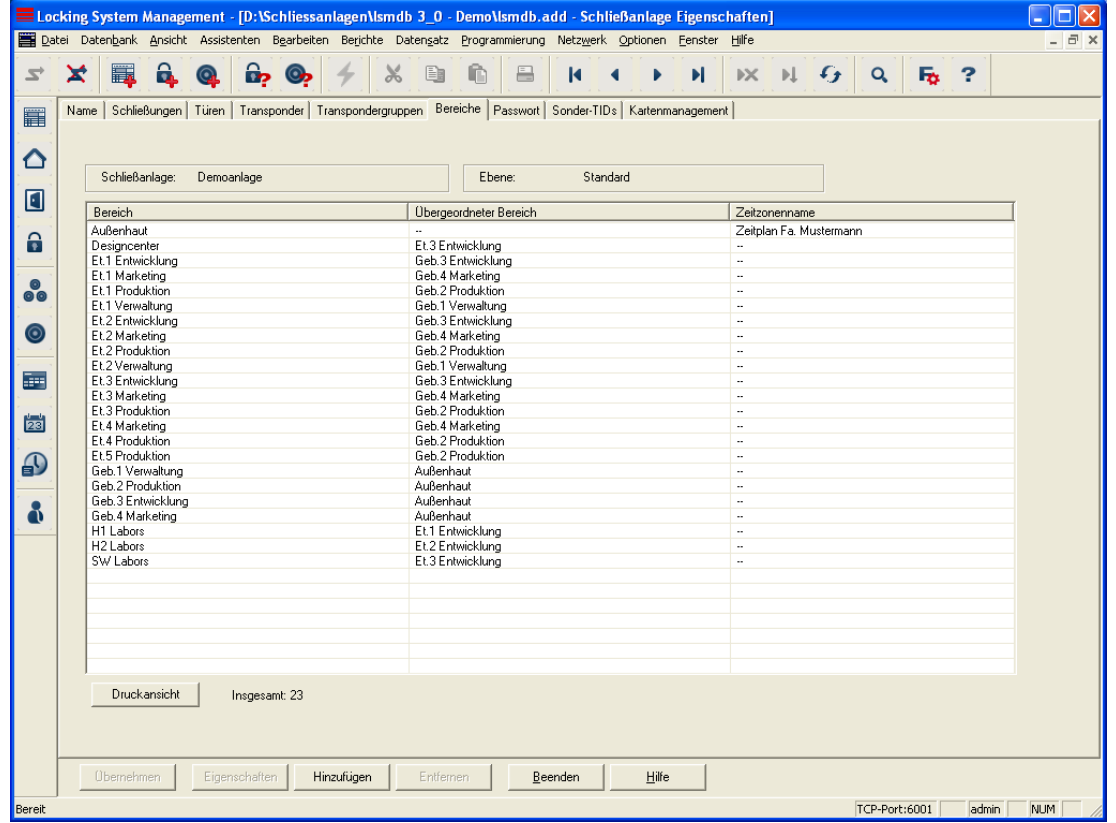

### **ERKLÄRUNG**

Tabelle  $\rightarrow$  Übersicht über alle Bereiche der Schließanlage

### **SCHLIESSANLAGE – PASSWORT**

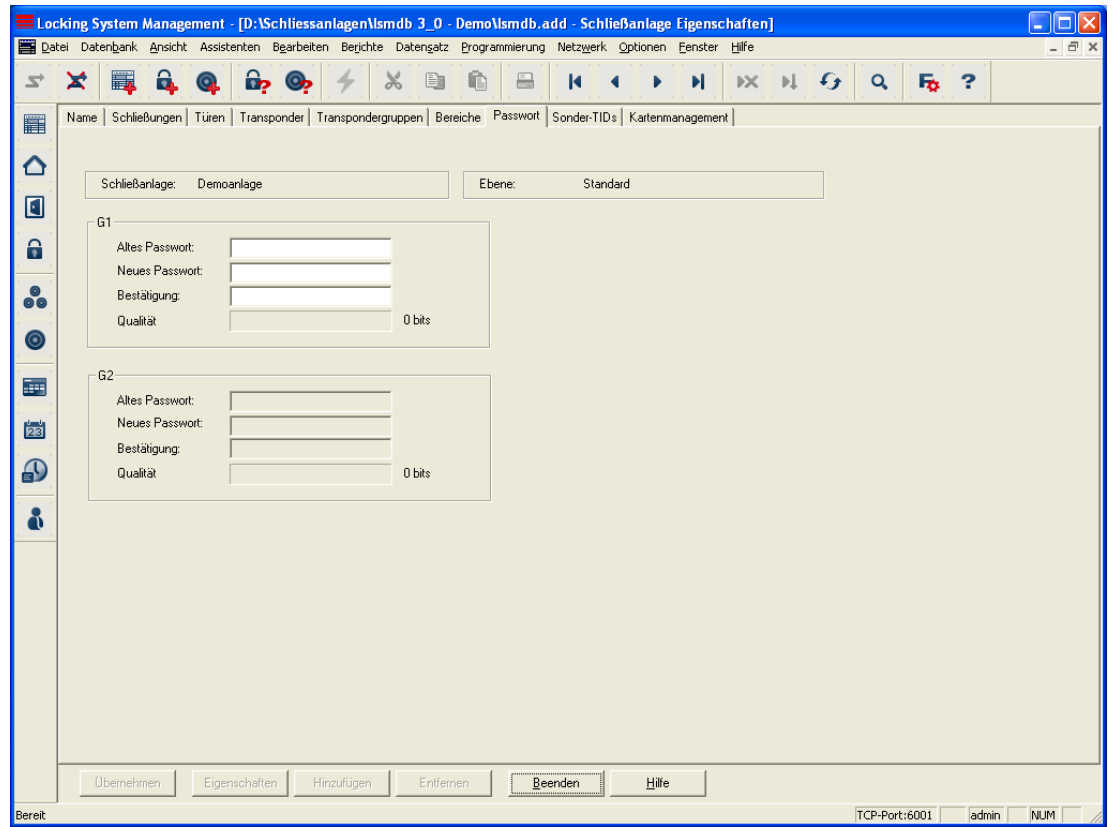

#### **ERKLÄRUNG**

Hier kann das Schließanlagenpasswort, das zur Programmierung der Komponenten verwendet wird, geändert werden.

#### **Achtung:**

**Beim Ändern des Passwortes einer bestehenden Schließanlage mit programmierten Komponenten müssen alle vorhandenen Komponenten (Schließungen, Transponder, …) neu programmiert werden.** 

### **SCHLIESSANLAGE – SONDER-TIDS**

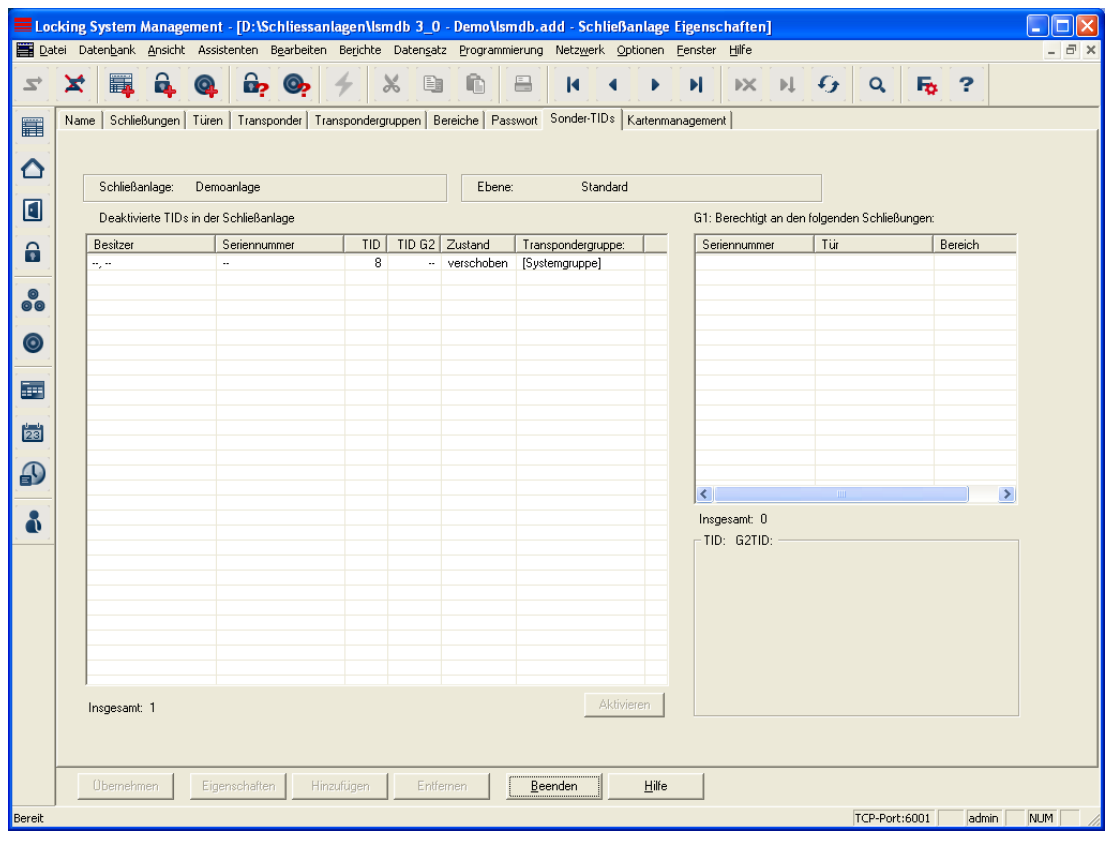

### **ERKLÄRUNG**

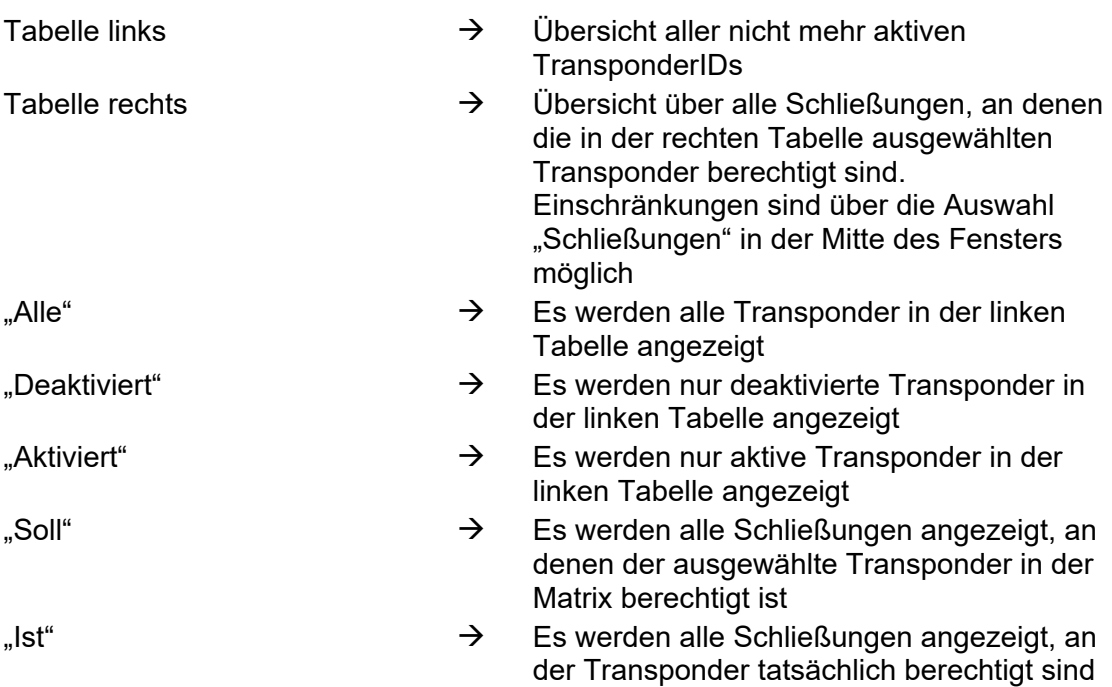

#### **SCHLIESSANLAGE – KARTENMANAGEMENT G1**

In dieser Ansicht können alle relevanten Grundeinstellungen vorgenommen werden, um auch eine Karte als Schlüsselmedium in einer SimonsVoss Schließanlage G1 nutzen zu können. Für die Programmierung der freigegebenen Karten darf nur das von SimonsVoss freigegebene Gerät verwendet werden. Dieses ist unter der Produktbezeichnung SmartCD.C zu beziehen.

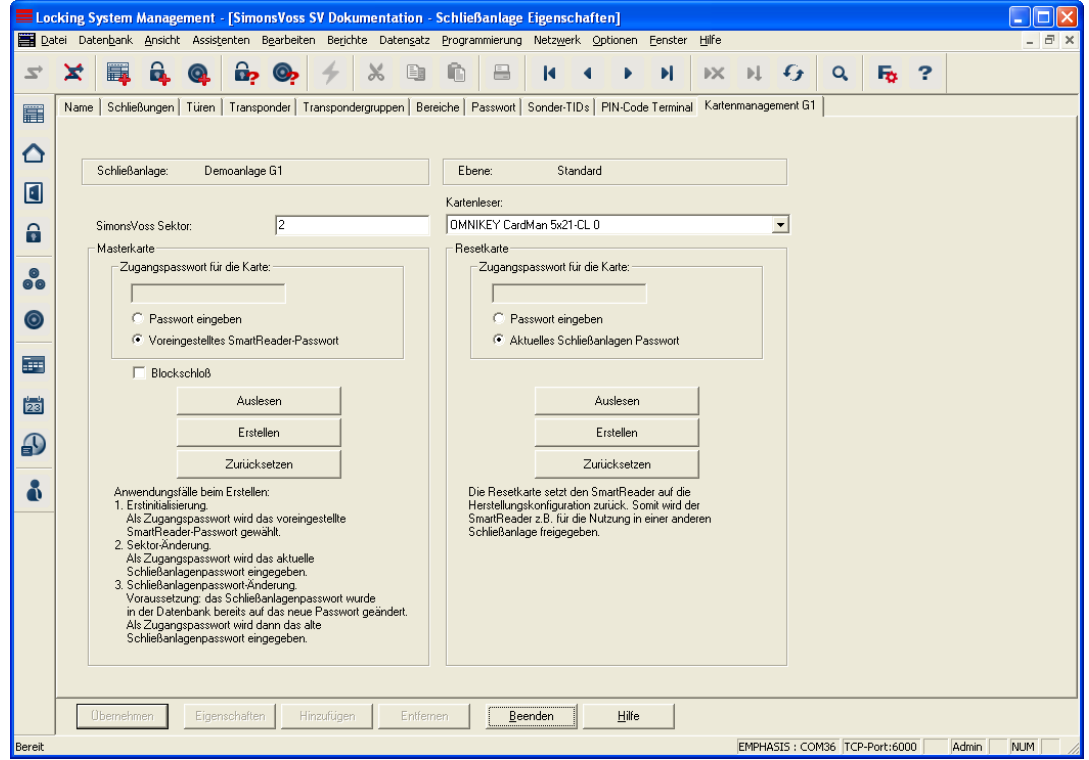

### **ERKLÄRUNG**

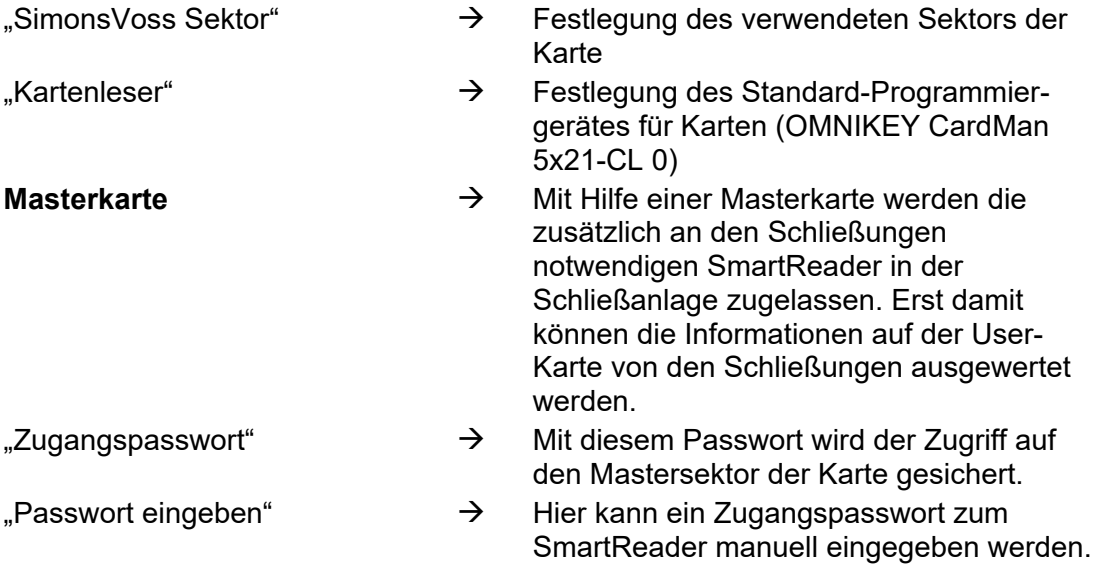

## **Seite 23**

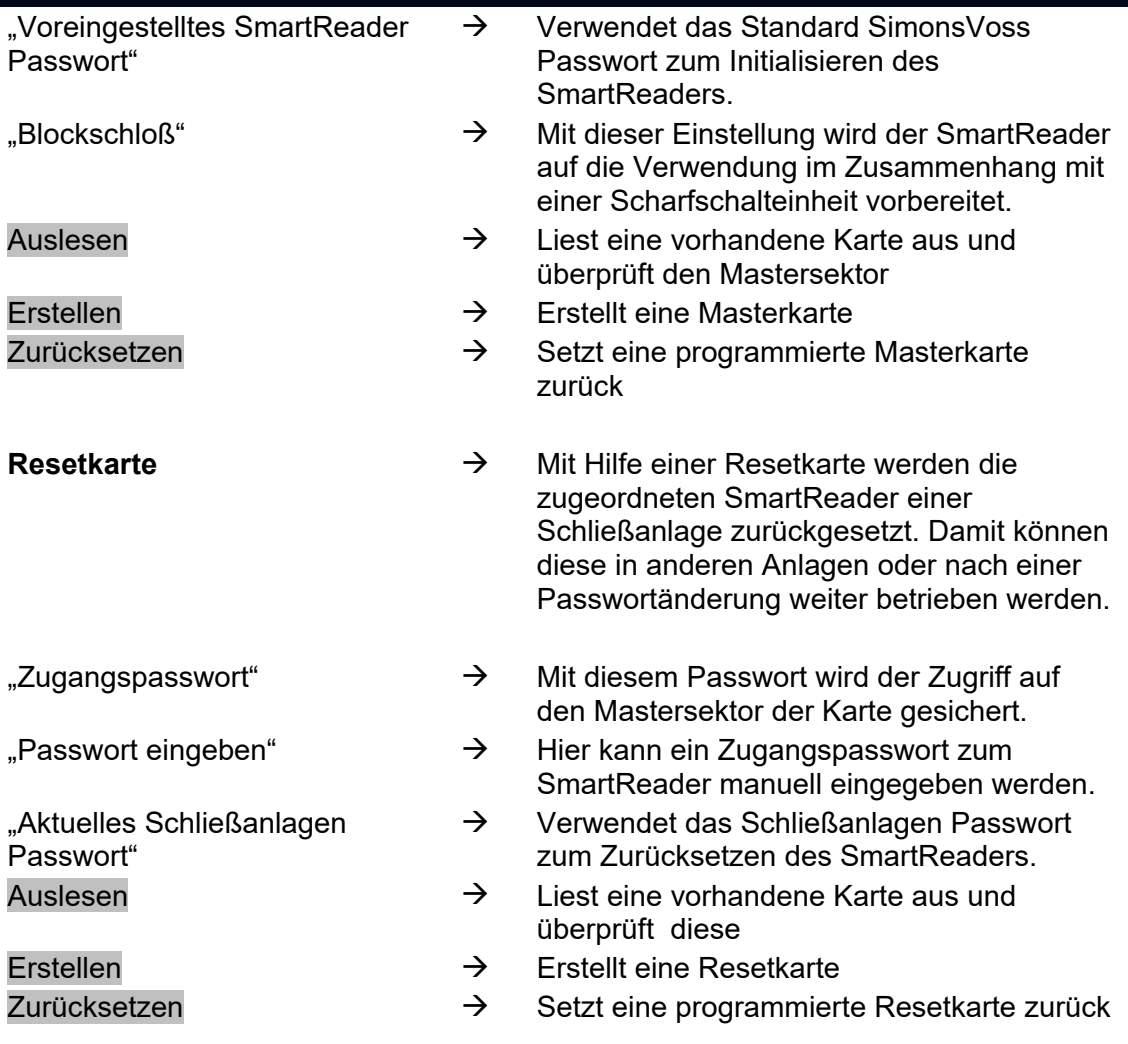

#### **SCHLIESSANLAGE – KARTENMANAGEMENT G2**

In dieser Ansicht können alle relevanten Grundeinstellungen vorgenommen werden, um auch eine Karte als Schlüsselmedium in einer SimonsVoss Schließanlage G2 nutzen zu können. Für die Programmierung der freigegebenen Karten darf nur das von SimonsVoss freigegebene Gerät verwendet werden. Dieses ist unter der Produktbezeichnung SmartCD.HF zu beziehen.

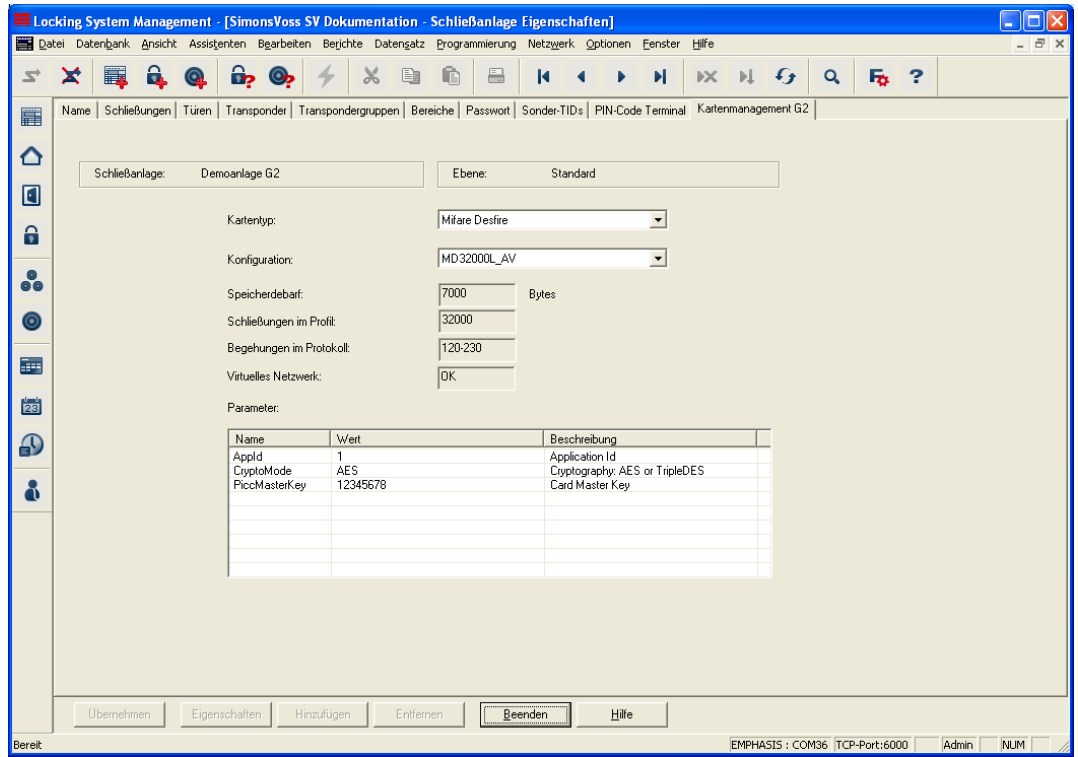

### **ERKLÄRUNG**

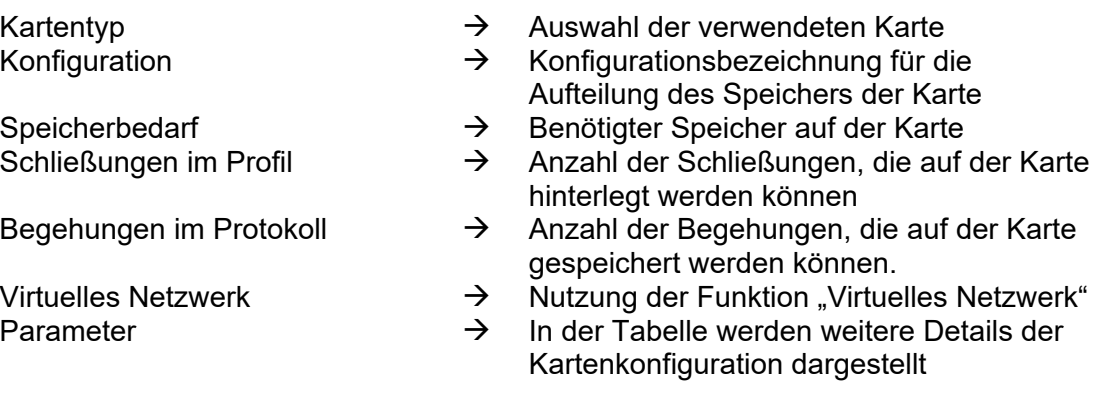

Die Auswahl der Konfiguration erfolgt entsprechend der gewünschten Nutzung in den einzelnen Projekten. Die Unterschiede der einzelnen Konfigurationen können Sie den Produkthandbüchern entnehmen oder über den Fachhandel erfragen. Die Einstellung gilt immer systemweit. Eine Änderung erfordert eine Neuprogrammierung des Systems.

### <span id="page-24-0"></span>**4.2. TRANSPONDER**

#### **4.2.1 ALLGEMEIN**

**SYMBOL**

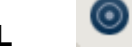

### **ERKLÄRUNG**

Die Transponder sind die Schlüssel der digitalen Schließanlagen. Mit den Transpondern können Sie die digitalen Schließungen bedienen. Unter den Begriff Transponder fallen bei SimonsVoss auch Karten als passive Medien. Bei besonderen Eigenschaften einer Karte wird darauf explizit hingewiesen, in allen anderen Fällen gelten die Erläuterungen für einen Transponder auch für das Medium Karte.

#### **VORGEHENSWEISE**

- $\bullet$   $\supset$  Bearbeiten
- **C** Transponder

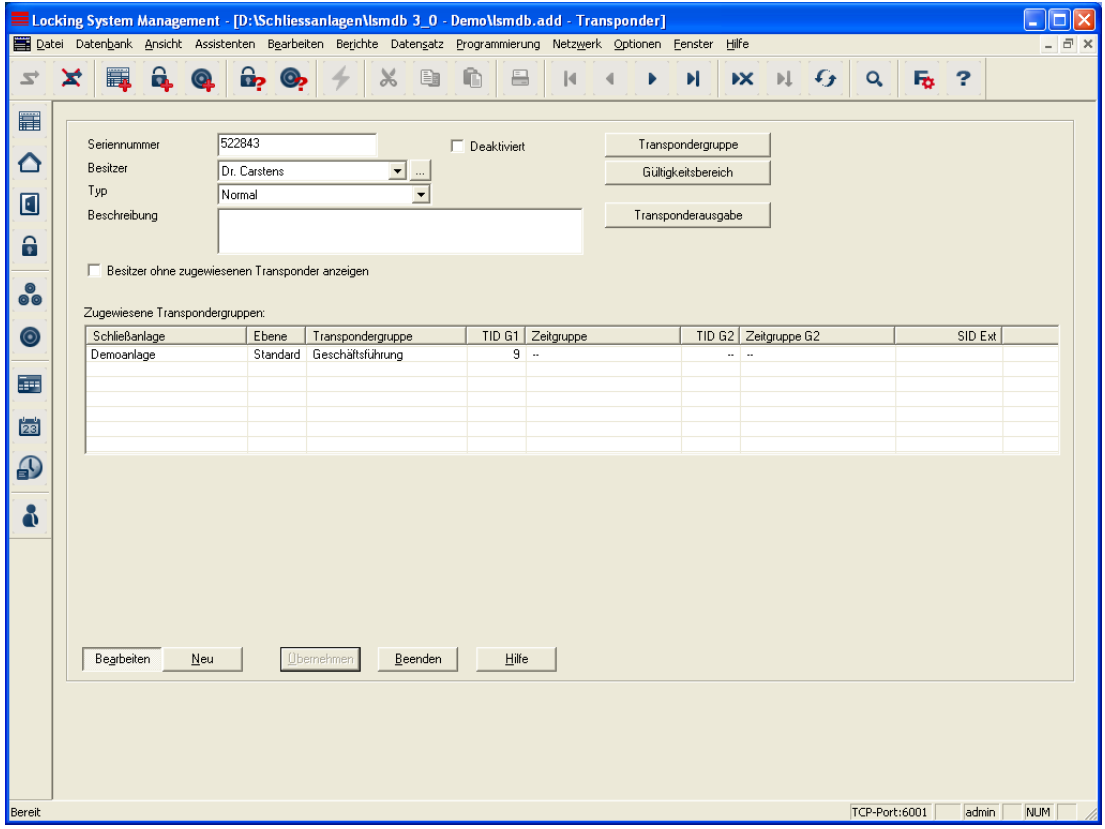

### <span id="page-25-0"></span>**ERKLÄRUNG**

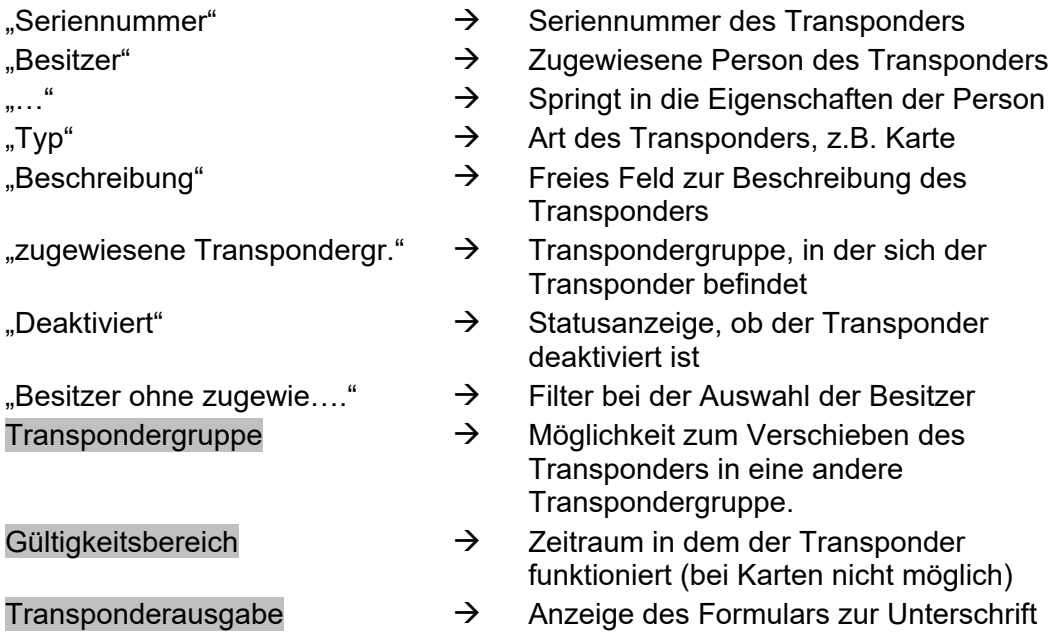

### **4.2.2 TRANSPONDER EIGENSCHAFTEN**

### **ERKLÄRUNG**

In den Eigenschaften des Transponders können alle Informationen verändert oder angezeigt werden, die den Transponder betreffen. Über die Reiter oben im Fenster kann zu den einzelnen Eigenschaften navigiert werden.

#### **VORGEHENSWEISE**

- **C** Bearbeiten
- $\supset$  Transponder Eigenschaften

#### oder

- Rechte Maustaste auf die Person/ Transponder
- Linke Maustaste auf Eigenschaften
- Linke Maustaste auf Transponder

#### **TRANSPONDER – NAME**

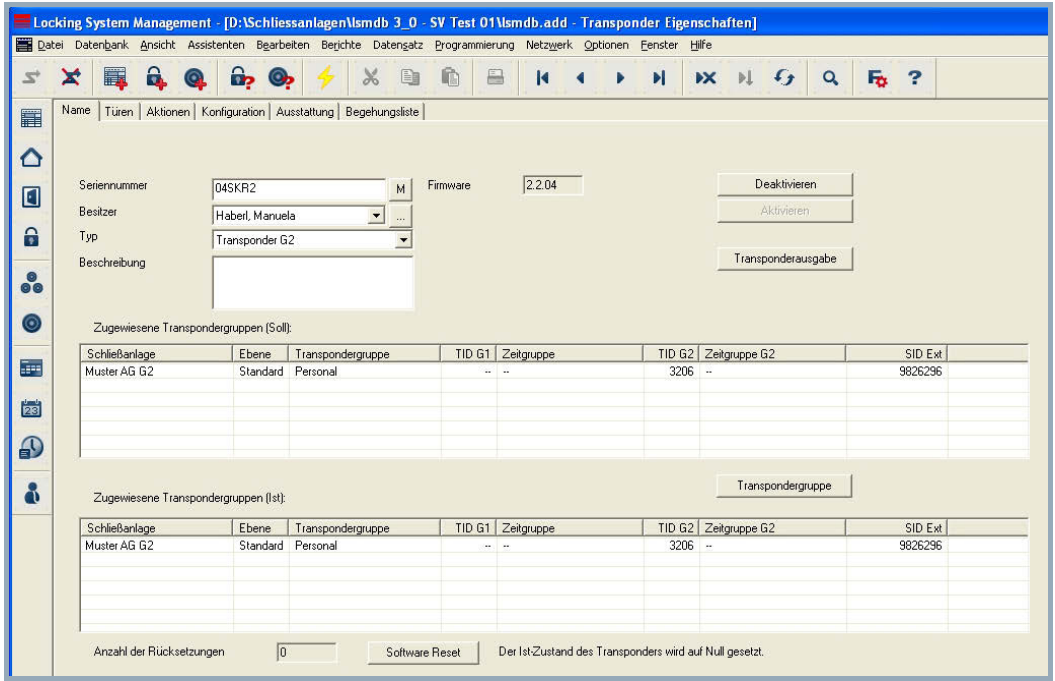

### **ERKLÄRUNG**

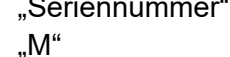

- 
- 
- 
- 
- 

"Zugewiesene Transpondergr. (Soll)"

"Zugewiesene Transpondergr. (Ist)"

#### Software-Reset

!! Nur bei einem defekten Transponder durchführen, da sonst Kopien im Umlauf sein können!!

- Seriennummer" **Eine Seriennummer des Transponders** 
	- $\rightarrow$  zeigt auf den Transponder in der Matrix
- "Firmware"  $\rightarrow$  Firmware Version des programmierten **Transponders**
- "Besitzer" → Zugewiesene Person des Transponders
- "..."  $\rightarrow$  zeigt auf die Eigenschaften der Person
- $\rightarrow$  Art des Transponders
- "Beschreibung"  $\rightarrow$  Freies Feld zur Beschreibung des **Transponders**
- Deaktivieren  $\rightarrow$  Schaltfläche zum Deaktivieren eines **Transponders**
- Aktivieren  $\rightarrow$  Schaltfläche zum Aktivieren eines **Transponders**
- Transponderausgabe  $\rightarrow$  Anzeige des Formulars zur Unterschrift
	- $\rightarrow$  Soll- Zustand: vorgesehene Zuordnung des Transponders zu einer Transpondergruppe
	- $\rightarrow$  Ist- Zustand: derzeitige Zuordnung des Transponders zu einer Transpondergruppe
	- $\rightarrow$  Schalter zum Zurücksetzen des Ist-Zustands in der Software. Dieser Vorgang wird gezählt und links daneben angezeigt.

### **TRANSPONDER – TÜREN**

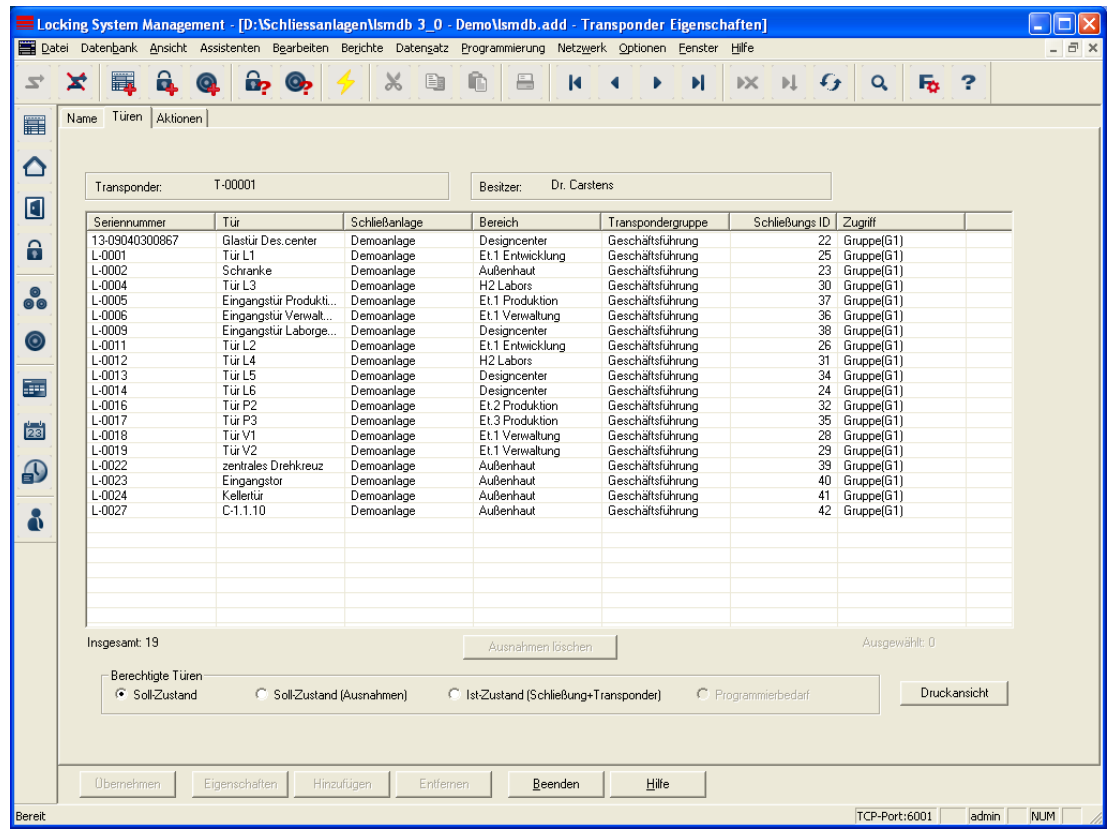

### **ERKLÄRUNG**

- 
- 
- **Tabelle**
- 
- "Transponder"  $\rightarrow$  Seriennummer des Transponders
- "Besitzer"  $\rightarrow$  Zugewiesene Person des Transponders
- "Berechtigte Türen"  $\rightarrow$  Anzeige wählbar. Soll-Zustand: Anzeige der vorgesehenen Berechtigungen an Schließungen Soll-Zustand (Ausnahmen): Anzeige der vorgesehenen Berechtigungen an Schließungen aufgrund von Änderungen gegenüber den Gruppenrechten Ist-Zustand Anzeige der noch programmierten Berechtigungen an den Schließungen "Druckansicht"  $\rightarrow$  Darstellung der Tabelle in einer druckoptimierten Ansicht

### **TRANSPONDER – AKTIONEN**

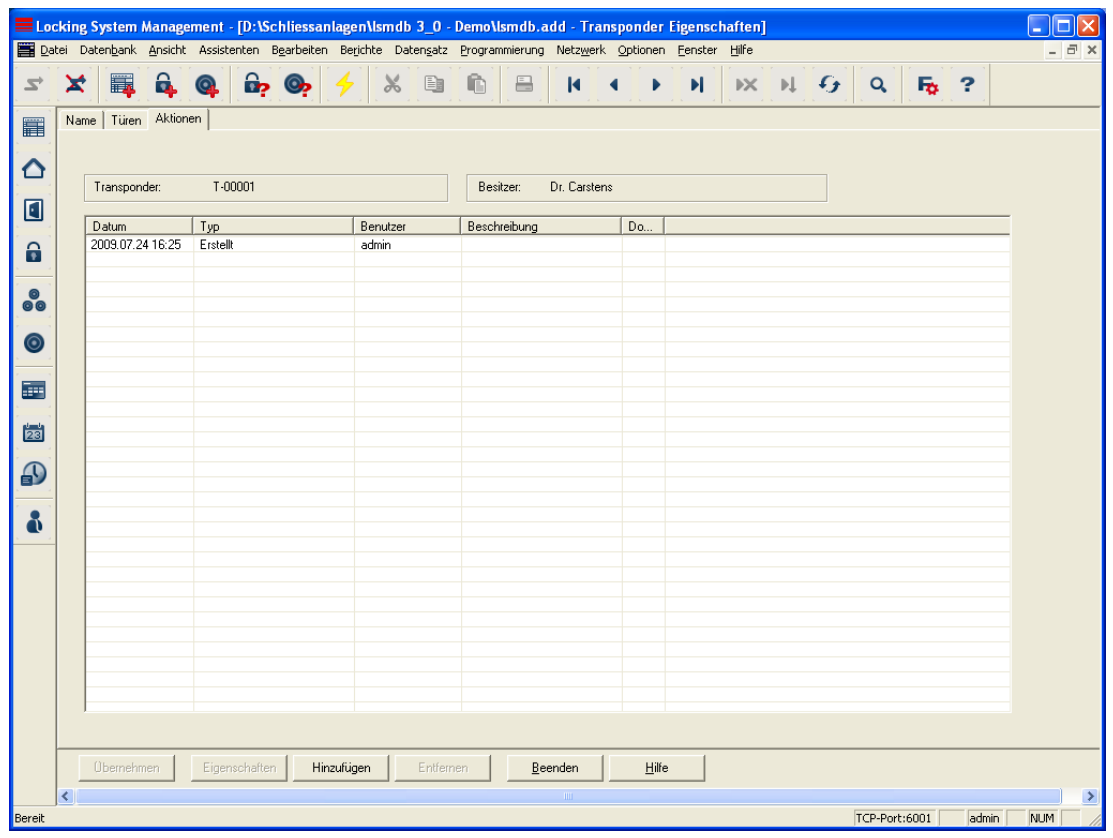

# **ERKLÄRUNG**

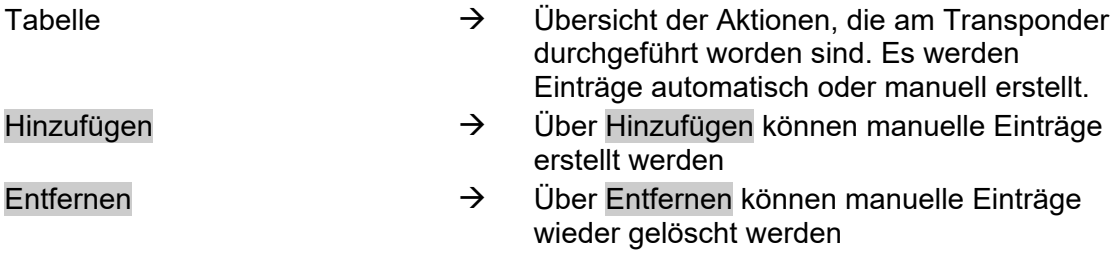

#### **MÖGLICHE MANUELLE AKTIONEN**

- Ausgeben
- Erfolgte Rücknahme
- Geplante Rücknahme

#### <span id="page-29-0"></span>**4.2.3 TRANSPONDER ANLEGEN**

#### **VORGEHENSWEISE**

- $\bullet$   $\supset$  Bearbeiten
- $\bullet$   $\supset$  Transponder
- Neu
- Bei der Seriennummer die Nummer des Transponders eintragen, oder die vorgegebene belassen
- Person auswählen
- Typ des Transponders auswählen
- Eine Beschreibung eingeben

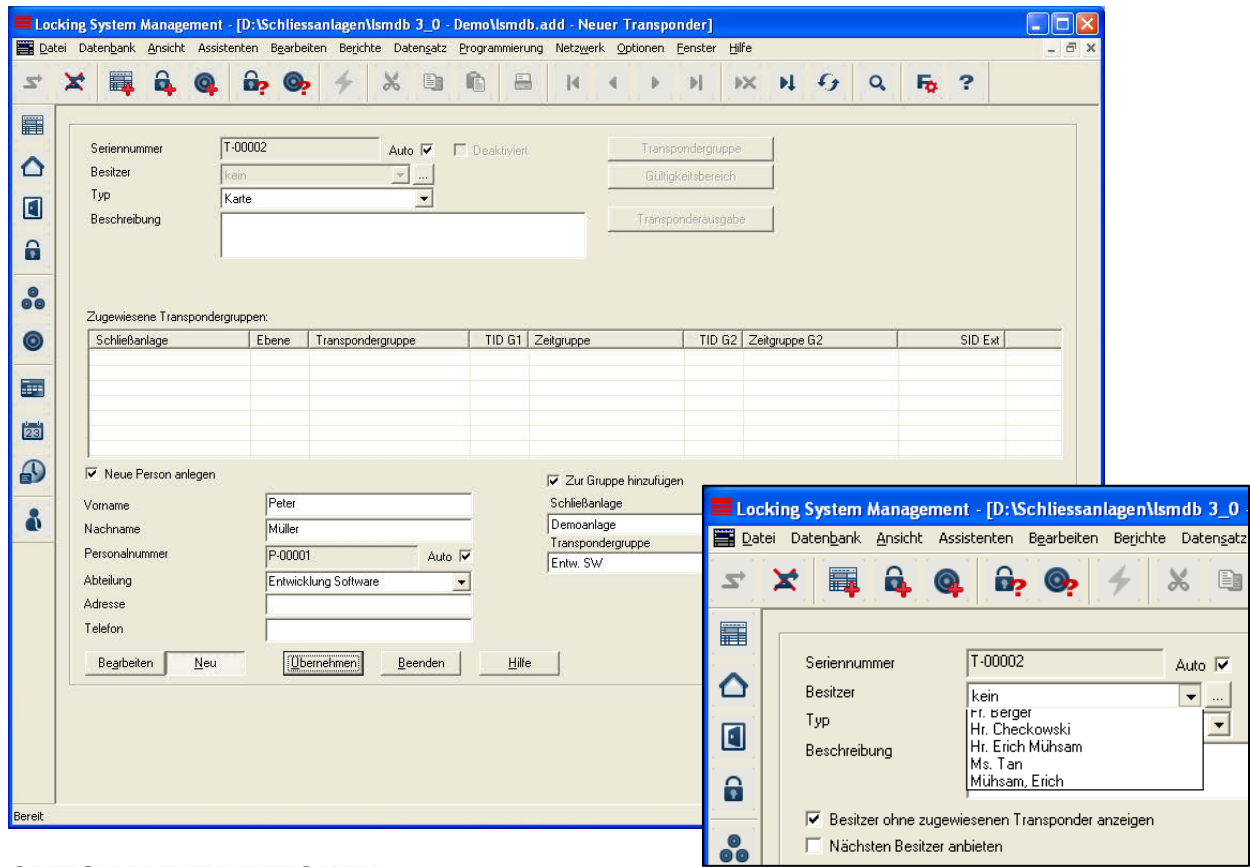

#### **OPTIONALE FUNKTIONEN**

- Anzeige und Auswahl eines bereits bestehenden Besitzers
- neue Person anlegen
- Schließanlage auswählen
- Transpondergruppe auswählen

Mit Übernehmen wird der Transponder gespeichert und Sie können nun einen weiteren Transponder anlegen, da die Schaltfläche Neu bereits aktiviert ist

#### <span id="page-30-0"></span>**Seite 31**

#### **ERKLÄRUNG**

"Neue Person anlegen" – (Vorn., Nachn.,..) "Zur Gruppe hinzufügen" – **Schließanlage** "Zur Gruppe hinzufügen" – Transpondergruppe

- $\rightarrow$  Persönliche Daten der Person
- $\rightarrow$  Schließanlage, in der die Person angelegt wird
- $\rightarrow$  Transpondergruppe, in der die Person angelegt wird

#### **4.2.4 TRANSPONDER BEARBEITEN**

#### **VORGEHENSWEISE**

• Symbol auswählen

• Transponder mit Pfeiltasten auswählen **K K P M** oder

- $\bullet$   $\Rightarrow$  Bearbeiten
- $\supset$  Transponder Eigenschaften
- Transponder mit Pfeiltasten auswählen R + + H oder
- In Matrix die zu verändernde Person auswählen
- Rechte Maustaste anklicken
- Linke Maustaste "Eigenschaften"
- Linke Maustaste Transponder

oder

- In Matrix die zu verändernde Person auswählen
- **Strg+Shift+O**

oder

- Rechte Maustaste in der Matrix auf einen beliebigen Transponder
- Linke Maustaste auf "Suchen"
- Objekt auswählen
- Eigenschaft festlegen (z.Bsp. Nachname)
- Bezeichnung oder Teil der Bezeichnung eingeben, nach der gesucht werden soll
- Suchen
- In der Ergebnismenge gewünschten Datensatz markieren
- Bei "Navigation zur Ansicht" Eigenschaften auswählen
- Mit Ausführen gelangen Sie zur Transponderübersicht

dann

- Daten ändern
- Übernehmen

#### <span id="page-31-0"></span>**Seite 32**

#### **4.3. PERSONEN**

#### **4.3.1 PERSONEN ALLGEMEIN**

**SYMBOL**

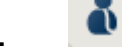

#### **ERKLÄRUNG**

Die Person dient zur Verwaltung von zusätzlichen Informationen und ist der zugewiesene Besitzer eines oder mehrerer Transponder.

#### **VORGEHENSWEISE**

- $\bullet$   $\supset$  Bearbeiten
- **C** Person

#### oder

- Rechte Maustaste auf eine Person
- Linke Maustaste "Eigenschaften"
- Linke Maustaste "Person"

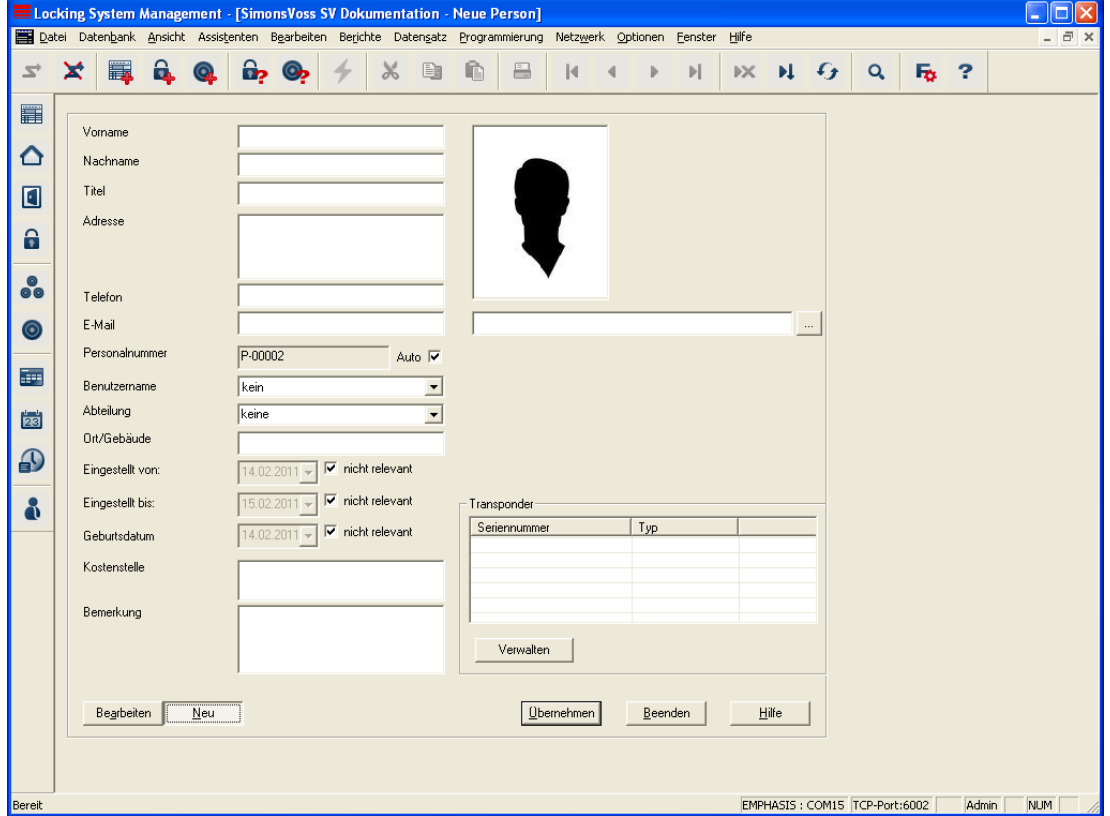

# **ERKLÄRUNG**

"Vorname"  $\rightarrow$  Vorname des Transponder-Besitzers

Stand: Mai 2011 v1.5

# **Seite 33**

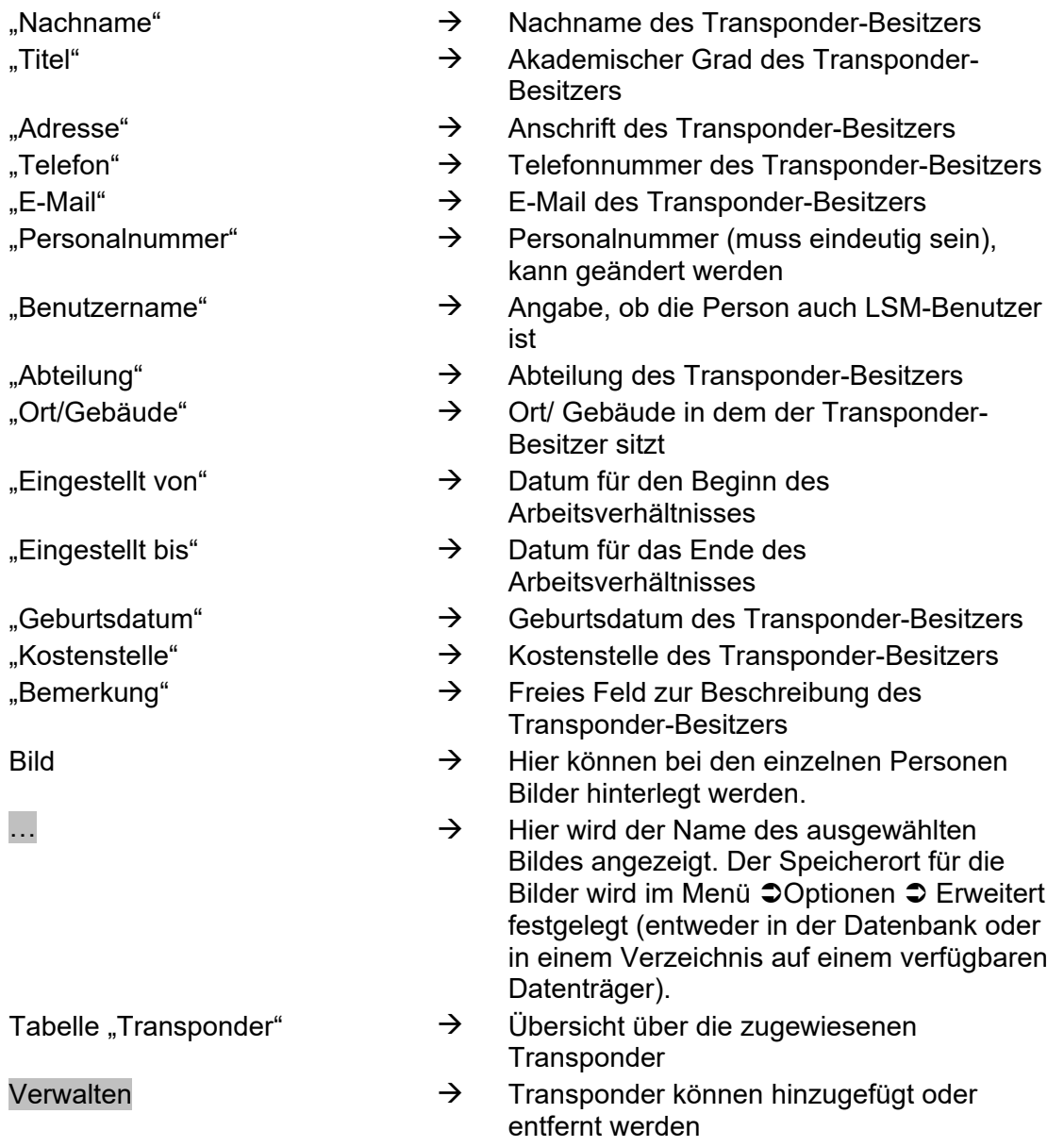

#### <span id="page-33-0"></span>**4.3.2 PERSON ANLEGEN**

#### **VORGEHENSWEISE**

- Bearbeiten
- Person

oder

• **Strg+Shift+P** 

dann

- Neu
- Eventuell bei Verwalten einen freien Transponder auswählen
- Daten der Person eingeben
- Übernehmen
- Neu

#### **4.3.3 PERSONEN BEARBEITEN**

#### **VORGEHENSWEISE**

- Symbol auswählen
- Person mit Pfeiltasten auswählen **K 4 F N** oder
- $\bullet$   $\supset$  Bearbeiten
- $\supset$  Person

• Person mit Pfeiltasten auswählen **K K P P** 

oder

- In der Matrix die zu verändernde Person auswählen
- Rechte Maustaste anklicken
- $\bullet$   $\supset$  Eigenschaften
- **C** Person

oder

- Rechte Maustaste in der Matrix auf eine beliebige Person
- $\bullet$   $\supset$  Suche
- Objekt auswählen
- Bezeichnung oder Teil der Bezeichnung eingeben, nach der gesucht werden soll
- Suchen
- In der Ergebnismenge gewünschten Datensatz markieren
- Bei "Navigation zur Ansicht" Eigenschaften auswählen
- Mit Ausführen gelangen Sie zur Personenübersicht dann
- Daten ändern
- Übernehmen

# <span id="page-34-0"></span>**5.0 PROGRAMMIERVORGÄNGE**

#### **5.1. ALLGEMEIN**

#### **ERKLÄRUNG**

Programmierbedarf tritt auf, wenn ein Recht verändert und eine Komponente noch nicht programmiert wurde oder wenn von der Software ein Unterschied des Ist- und des Soll-Zustands festgestellt wird. Vor der Programmierung sollte man sicherstellen, dass die Ansicht aktualisiert und die Daten gesichert sind.

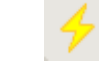

#### **VORGEHENSWEISE**

(Um den Programmierbedarf in der Matrix anzeigen zu lassen)

•  $\supset$  Optionen

**SYMBOL**

- $\supset$  zusätzliche Spalten
- Objekt wählen
- Programmierbedarf

#### **5.2. KOMPONENTEN POSITIONIEREN**

#### **ERKLÄRUNG**

Um ein optimales Ergebnis und möglichst wenig Programmierfehler zu erhalten, sollte ein fester Abstand zwischen dem Programmiergerät und der zu programmierenden Komponente eingehalten werden.

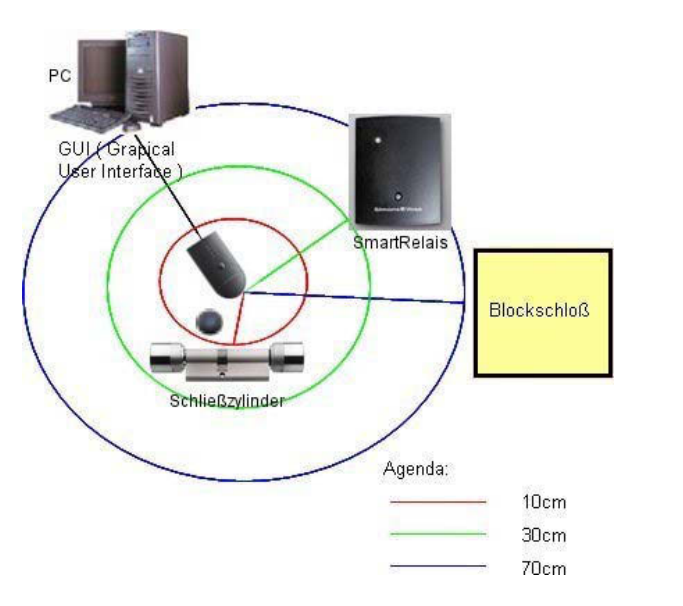

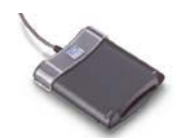

#### **HINWEIS**

Es können Fehler bei zu geringem oder bei zu großem Abstand auftreten. Bei der Kartenprogrammierung bitte die Karte auf das SmartCD.C oder SmartCD.HF legen.

#### <span id="page-35-0"></span>**Seite 36**

#### **5.3. KARTEN G1**

#### **5.3.1 PROGRAMMIEREN**

#### **ERKLÄRUNG**

Beim Programmieren der Karte wird der Karte mitgeteilt, welche TransponderID diese hat, zu welcher Schließanlage diese gehört, welches Passwort die Schließanlage hat und welcher Zeitgruppe diese angehört.

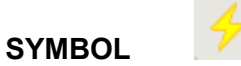

#### **VORGEHENSWEISE**

- Karte positionieren (Siehe 5.2 Komponenten positionieren)
- Karte in Matrix auswählen
- $\Rightarrow$  Programmierung
- **C** Transponder
- Programmieren

oder

- Karte positionieren (Siehe Komponenten positionieren)
- Karte in Matrix auswählen
- $\supset$  Programmierblitz in Symbolleiste betätigen
- Programmieren

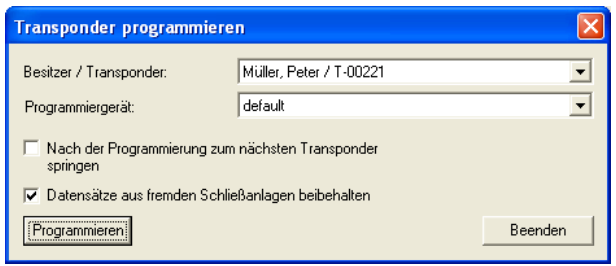

# **ERKLÄRUNG**

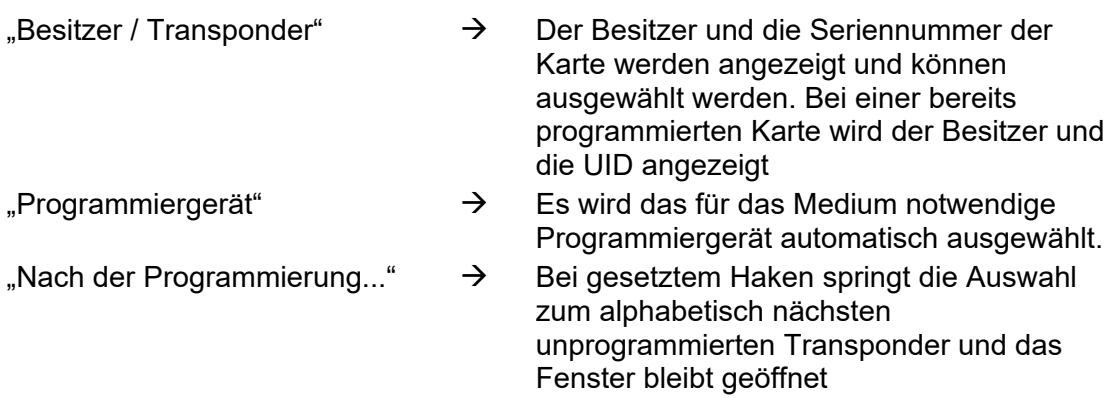

#### <span id="page-36-0"></span>**Seite 37**

. Datensätze aus fremden ... " $\rightarrow$  Bei gesetztem Haken werden Datensätze aus fremden Schließanlagen nicht überschrieben und es wird ein zusätzlicher Datensatz beim Programmieren des Transponders geschrieben, sofern noch ein Datensatz frei ist (gilt nicht für Karten)

#### **5.3.2 AUSLESEN**

#### **ERKLÄRUNG**

Damit die Komponenten mit den Daten beschrieben werden können, wird ein Programmiergerät (Config-Device) benötigt Die Installation und Konfiguration entnehmen Sie bitte dem "Handbuch LSM - Administration" oder dem Produkthandbuch.

Beim Auslesen der Karte werden die Daten, die auf der Karte gespeichert sind, mit Hilfe des SmartCD.C gelesen und wenn möglich, einem Besitzer zugeordnet.

#### **VORGEHENSWEISE**

- Karte positionieren (Siehe 5.2 Komponenten positionieren)
- $\Rightarrow$  Programmierung
- $\supset$  Karte auslesen/ zurücksetzen

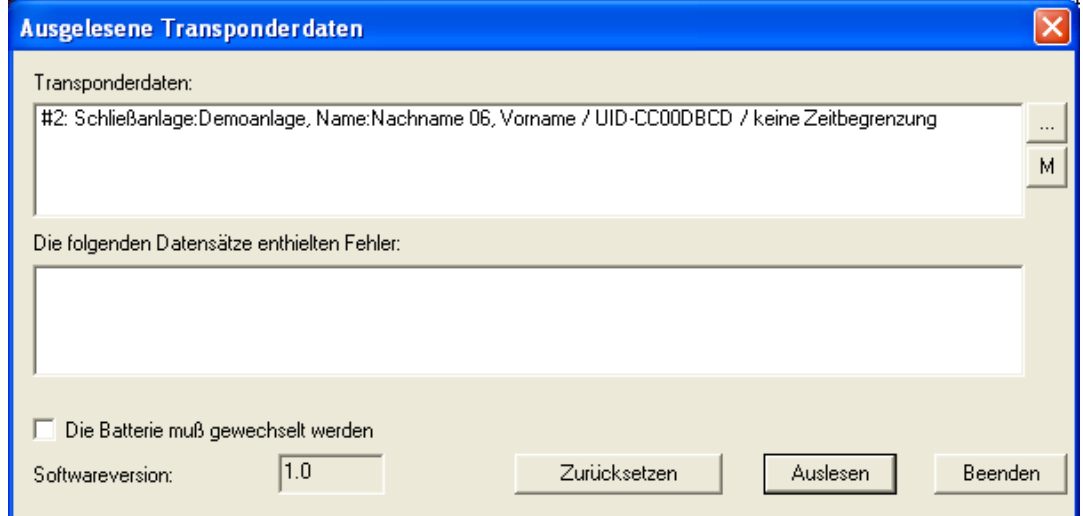

## **ERKLÄRUNG**

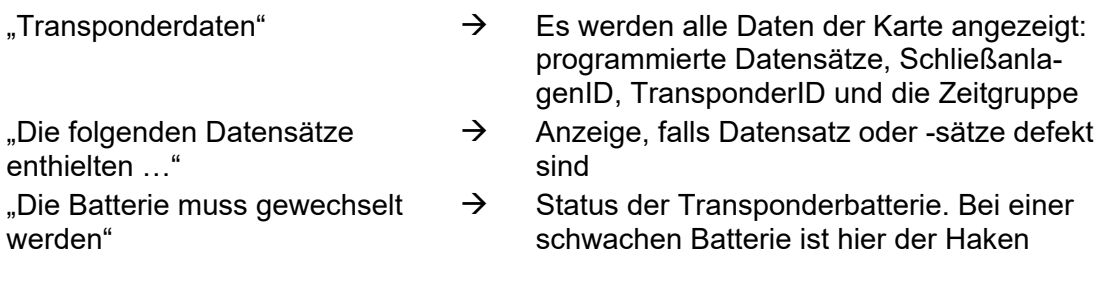

#### <span id="page-37-0"></span>**Seite 38**

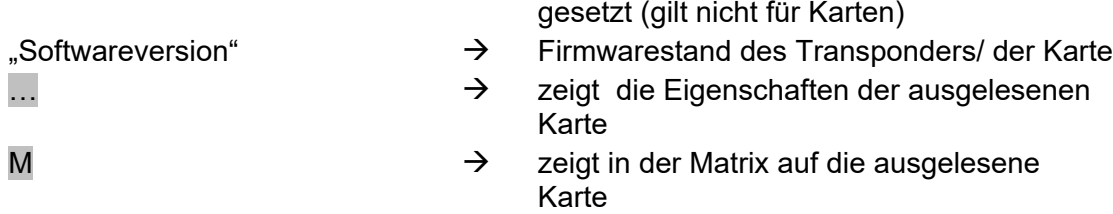

#### **HINWEIS**

Beim Auslesen der Karte wird diese gleichzeitig im Schließplan markiert.

### **5.3.3 ZURÜCKSETZEN**

#### **ERKLÄRUNG**

Beim Zurücksetzen einer Karte werden die Daten, die sich auf der Karte befinden, entfernt und der Ist-Zustand der Karte in der Software gelöscht.

#### **VORGEHENSWEISE**

- Karte positionieren (Siehe 5.2 Komponenten positionieren)
- Person in der Matrix auswählen
- $\Rightarrow$  Programmierung
- $\supset$  Karte auslesen/zurücksetzen

#### **Hinweis**

Wenn eine Karte nicht erkannt wird, kann diese unter Angabe der Sektorennummer und des Schließanlagenpasswortes zurückgesetzt werden.

#### <span id="page-38-0"></span>**Seite 39**

#### **5.4. KARTEN G2**

#### **5.4.1 PROGRAMMIEREN**

#### **ERKLÄRUNG**

Beim Programmieren der Karte wird der Karte mitgeteilt, welche TransponderID diese hat, zu welcher Schließanlage diese gehört, welches Passwort die Schließanlage hat und welcher Zeitgruppe diese angehört.

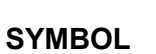

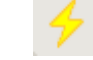

#### **VORGEHENSWEISE**

- Karte positionieren (Siehe 5.2 Komponenten positionieren)
- Karte in Matrix auswählen
- $\Rightarrow$  Programmierung
- **C** Transponder
- Programmieren

#### oder

- Karte positionieren (Siehe Komponenten positionieren)
- Karte in Matrix auswählen
- $\supset$  Programmierblitz in Symbolleiste betätigen
- Programmieren

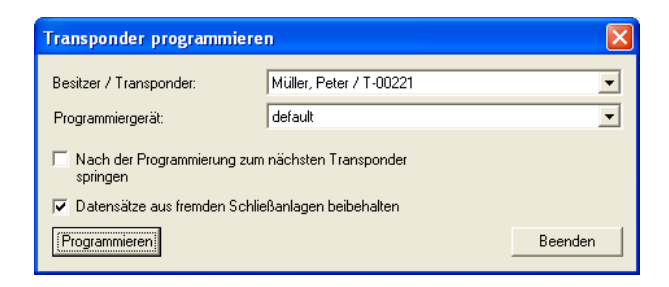

# **ERKLÄRUNG**

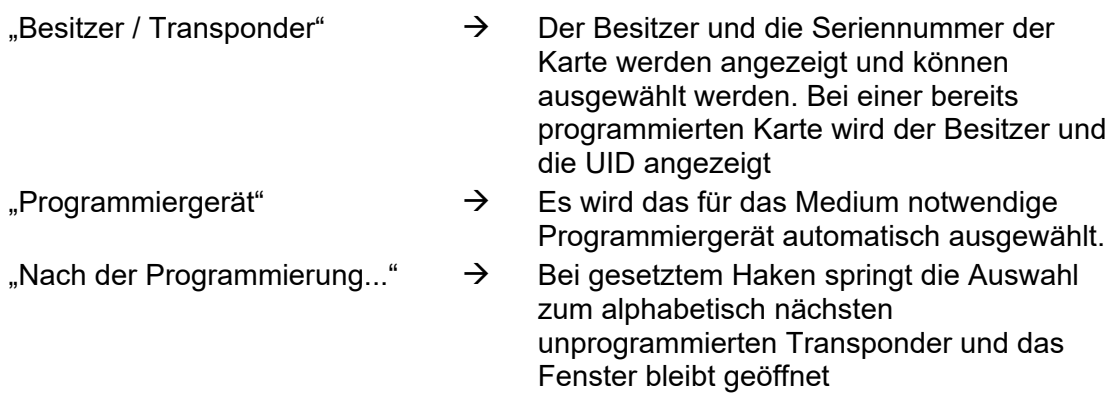

#### <span id="page-39-0"></span>**Seite 40**

. Datensätze aus fremden ... " $\rightarrow$  Bei gesetztem Haken werden Datensätze aus fremden Schließanlagen nicht überschrieben und es wird ein zusätzlicher Datensatz beim Programmieren des Transponders geschrieben, sofern noch ein Datensatz frei ist (gilt nicht für Karten)

#### **5.4.2 AUSLESEN**

#### **ERKLÄRUNG**

Damit die Komponenten mit den Daten beschrieben werden können, wird ein Programmiergerät (Config-Device) benötigt Die Installation und Konfiguration entnehmen Sie bitte dem "Handbuch LSM - Administration" oder dem Produkthandbuch.

Beim Auslesen der Karte werden die Daten, die auf der Karte gespeichert sind, mit Hilfe des SmartCD.HF gelesen und wenn möglich, einem Besitzer zugeordnet.

#### **VORGEHENSWEISE**

- Karte positionieren (Siehe 5.2 Komponenten positionieren)
- $\Rightarrow$  Programmierung
- $\supset$  Karte auslesen/ zurücksetzen

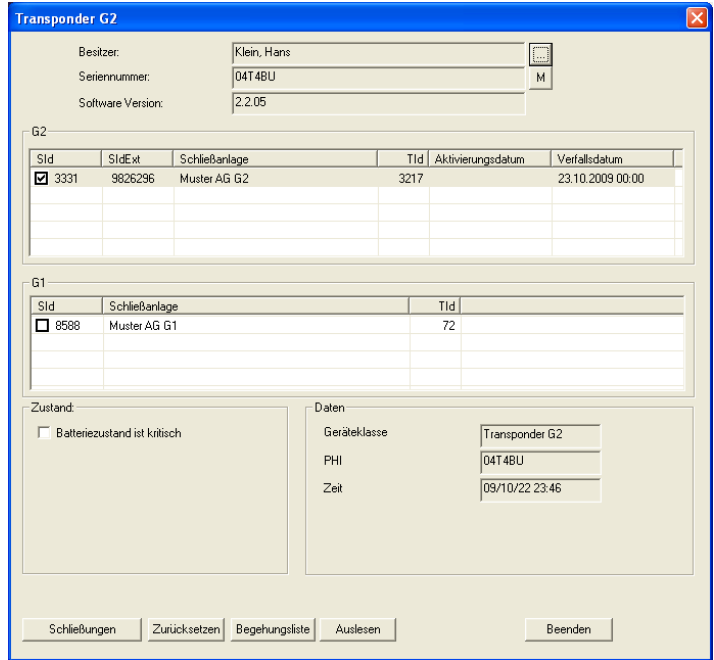

### **ERKLÄRUNG**

- 
- 
- 
- $B$  Besitzer" and  $\rightarrow$  Name des Transponderbesitzers
- $\Rightarrow$  Seriennummer"  $\rightarrow$  Seriennummer des Transponders
- "Softwareversion"  $\rightarrow$  Firmwarestand des Transponders

### <span id="page-40-0"></span>**Seite 41**

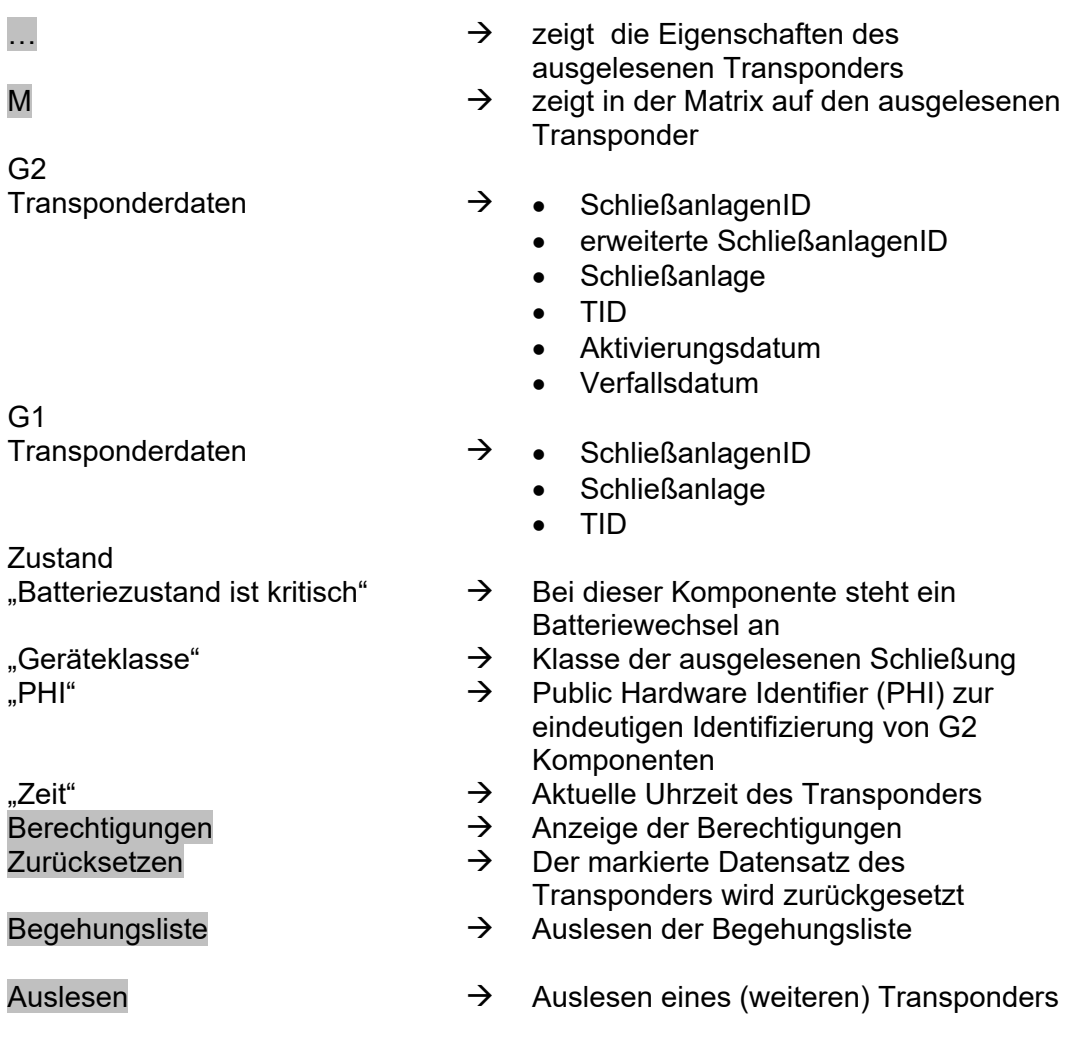

#### **HINWEIS**

Beim Auslesen des Transponders wird dieser gleichzeitig im Schließplan markiert.

### **5.4.3 ZURÜCKSETZEN**

### **ERKLÄRUNG**

Beim Zurücksetzen einer Karte werden die Daten, die sich auf der Karte befinden, entfernt und der Ist-Zustand der Karte in der Software gelöscht.

#### **VORGEHENSWEISE**

- Karte positionieren (Siehe 5.2 Komponenten positionieren)
- Person in der Matrix auswählen
- $\bigcirc$  Programmierung
- $\supset$  Karte auslesen/zurücksetzen

#### **Hinweis**

### **Seite 42**

Wenn eine Karte nicht erkannt wird, kann diese unter Angabe der Sektorennummer und des Schließanlagenpasswortes zurückgesetzt werden.

#### <span id="page-42-0"></span>**Seite 43**

# **6.0 SONSTIGES**

### **6.1. ERSATZKARTE ERSTELLEN**

#### **EINSATZ**

Dieses Vorgehen sollte bei einer verlorenen Karte zum Einsatz kommen.

#### **ERKLÄRUNG**

Durch das Erstellen einer Ersatzkarte wird die Originalkarte gesperrt und eine Karte mit den gleichen Berechtigungen und ähnlicher Bezeichnung wird erstellt.

#### **VORGEHENSWEISE**

- Rechte Maustaste auf Originalkarte
- $\bullet$   $\heartsuit$  Neu
- $\bullet$   $\supset$  Ersatztransponder
- Abfrage mit Ja bestätigen
- Zusatzinformationen eingeben und bestätigen
- Neue Seriennummer eingeben

#### **FOLGEN**

- Programmierbedarf an der Karte
- Programmierbedarf an den betroffenen Schließungen
- Ident-Nummer der Karte wird dauerhaft gesperrt

#### <span id="page-43-0"></span>**6.2. VORGEHEN BEI DEFEKTER KARTE**

#### **ERKLÄRUNG**

Bei einer defekten Karte muss vor dem Programmieren einer neuen Karte der Software erst mitgeteilt werden, dass die alte Karte nicht mehr funktioniert.

#### **VORGEHENSWEISE**

- Rechte Maustaste auf Originalkarte
- $\bullet$   $\Rightarrow$  Eigenschaften
- **C** Transponder

oder

- $\bullet$   $\supset$  Bearbeiten
- **C** Transponder
- Karte mit Pfeiltasten auswählen Bei einer großen Anzahl von Datensätzen ist die Auswahl mit Hilfe der Suchfunktion wesentlich komfortabler. Dazu markieren Sie das zu durchsuchende Feld, wählen dann in der Ikonleiste das Fernglas aus und geben in der darauf erscheinenden Maske den Suchbegriff ein.

#### dann

- Software-Reset
- Begründung auswählen
- Eventuell Zusatzinformationen eingeben
- Zweimal mit Ja bestätigen
- Erstprogrammierung der neuen Karte kann durchgeführt werden

#### **FOLGEN**

• Ist-Zustand der originalen Karte wird zurückgesetzt

#### **HINWEIS**

Durch einen Software-Reset und anschließendem Neuprogrammieren einer anderen Karte kann eine Sicherheitslücke entstehen. Es ist möglich, zwei Karten mit den gleichen Daten zu erstellen. Es muss sicher gestellt sein, dass die Originalkarte wirklich defekt ist. Andernfalls muss eine Ersatzkarte (Siehe 6.1 Ersatzkarte erstellen) erstellt werden.

### <span id="page-44-0"></span>**Seite 45**

# **7.0 ÜBERSICHT KARTEN**

Nachfolgend sind die verschiedenen Kartentypen und die Aufteilung des Speichers in Verbindung mit einem SimonsVoss System aufgeführt.

### **7.1. KARTENTYPEN**

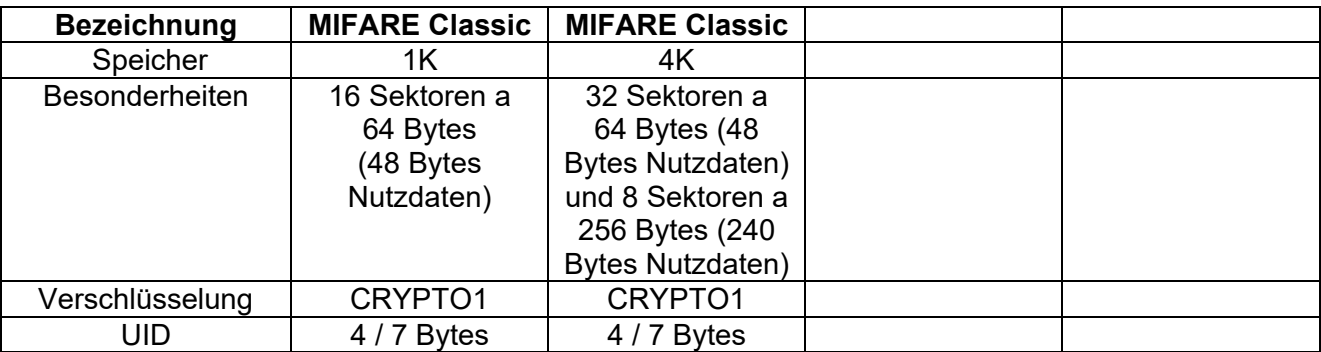

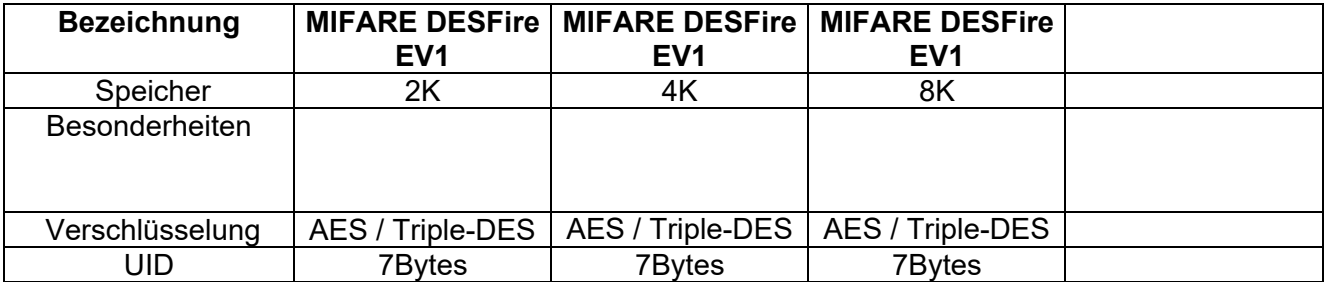

#### **7.2. MIFARE CLASSIC DEVICE VARIANTEN G1 (SMART READER)**

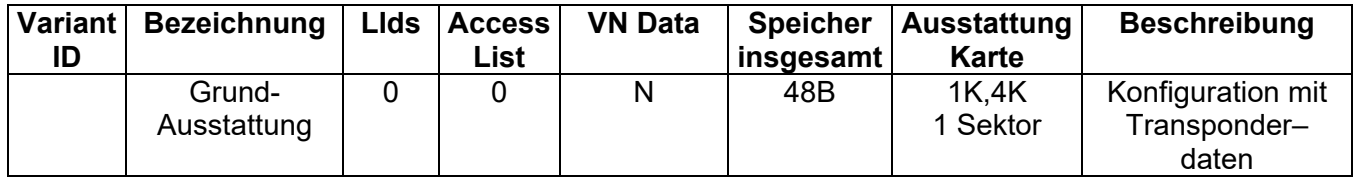

# <span id="page-45-0"></span>**Seite 46**

### **7.3. MIFARE CLASSIC DEVICE VARIANTEN G2**

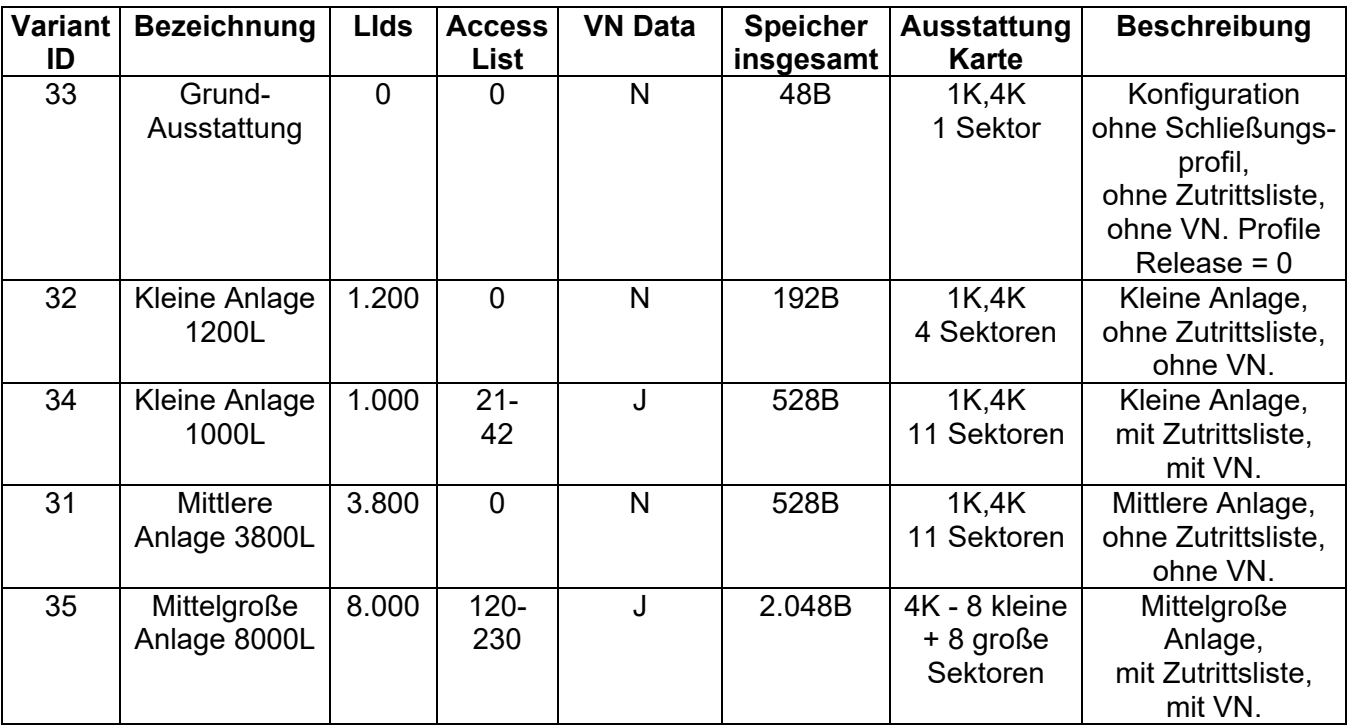

### **7.4. MIFARE DESFIRE DEVICE VARIANTEN G2**

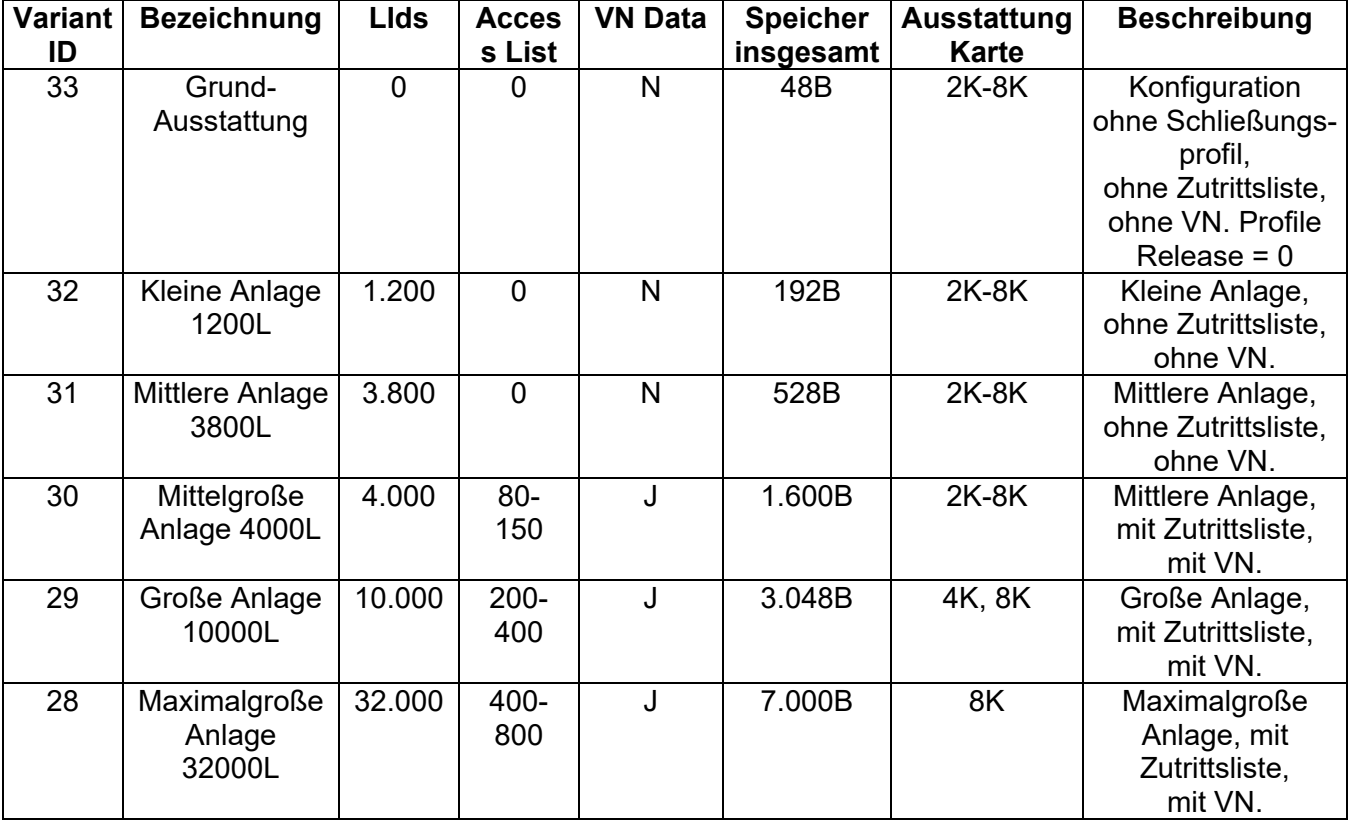

#### <span id="page-46-0"></span>**Seite 47**

# **8.0 SERVICE UND SUPPORT**

#### **PRODUKT UNTERSTÜTZUNG**

Bei Fragen zu den Produkten der SimonsVoss Technologies AG steht den Kunden der allgemeine Support zur Verfügung:

E-Mail hotline@simons-voss.de<br>Telefon +49 (0) 1805 78 3060 +49 (0) 1805 78 3060

Der Helpdesk Produkte leistet keinen Support für die Software LSM Business und LSM Professional sowie deren Module.

#### **SOFTWARE UNTERSTÜTZUNG**

#### **SUPPORT STANDARD**

Für Kunden mit der abgeschlossenen kostenpflichtigen Support Stufe Standard steht zusätzlich nachfolgende Supportmöglichkeit über den Helpdesk Software zur Verfügung:

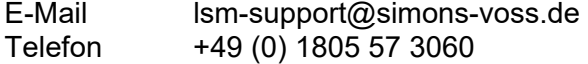

#### **SUPPORT PREMIUM**

Für Kunden mit der abgeschlossenen kostenpflichtigen Support Stufe Premium steht zusätzlich nachfolgende Supportmöglichkeit über den Helpdesk Software zur Verfügung.

E-Mail lsm-support@simons-voss.de<br>Telefon +49 (0) 1805 57 3060 +49 (0) 1805 57 3060

Online Support Tool

- Kurzer Anruf an der LSM- Hotline
- LSM starten
- $\bullet$   $\Box$  Hilfe
- $\supset$  SimonsVoss Online Support

#### **Seite 48**

# **1.0 GLOSSAR**

Diese Zusammenstellung erhebt keinen Anspruch auf Vollständigkeit.

### **A**

### **Aufgabenliste**

Aufzählung der im System vorhandenen Aufgaben

### **B**

### **Bereich**

Der Bereich ist eine Zusammenfassung mehrerer Türen.

### **C**

### **Checkbox**

Auswahlmöglichkeit einer Eigenschaft in der grafischen Oberfläche

### **D**

### **Datenbankgestützt**

Software, die Daten in einer vorgegebenen Struktur, der Datenbank, ablegt. Die Schließanlagen Datenbank enthält den Schließplan und die Schließanlagen.

### **E**

### **Ereignis**

Ein Ereignis ist eine Zustandsänderung, die über das Netzwerk an die LSM gemeldet wird.

### **Export**

Beim Export werden die ausgewählten Daten des Schließplans auf den PocketPC übertragen

### **F**

### **Feiertag**

Staatlicher verordneter freier Tag oder vom Betrieb festgelegter freier Tag oder ein Zeitraum über mehrere aufeinander folgende Tage.

#### **Feiertagsliste**

Die Feiertagsliste ist eine Zusammenstellung ausgewählter Feiertage und wird in den Zeitzonenplänen verwendet.

#### **Filter**

Ein Filter schränkt die Ansicht auf die Daten nach den ausgewählten Eigenschaften ein

### **G**

#### **Gruppenberechtigung**

Mit Gruppenberechtigungen besteht die Möglichkeit mehrere Transponder auf mehrere Schließungen gleichzeitig zu berechtigen.

#### **Seite 49**

#### **Gültigkeitsbereich**

Der Gültigkeitsbereich ist ein Zeitraum, in der der Transponder funktionstüchtig ist. Außerhalb dieses Zeitraums ist der Transponder inaktiv.

#### **GUI**

(Graphical User Interface) grafische Benutzeroberfläche zur Bedienung der Software.

#### **H**

#### **Handheld**

Ein Handheld/ PocketPC ist ein Kleincomputer, der zum mobilen Programmieren eingesetzt werden kann.

#### **Hierarchie**

Hierarchie ist ein System von Elementen, die einander über- bzw. untergeordnet sind.

#### **I**

#### **Import**

Beim Import werden die exportierten Schließungen nach der Abarbeitung wieder in die Schließanlage übertragen

### **L**

### **LON**

LON ist ein kabelgebundene Kommunikationssystem für die Gebäudeautomatisierung. SimonsVoss Komponenten können mit auf diesen Standard aufsetzenden Techniken und Produkten vernetzt und damit online betrieben werden

#### **M**

#### **Matrix**

Die Matrix ist die grafische Darstellung der Berechtigungen in der LSM.

#### **N**

#### **Netzwerk**

Mit Hilfe des SimonsVoss Netzwerks wird ein direktes Ansprechen der Schließungen ohne Programmiergerät ermöglicht.

#### **Netzwerkadresse**

Über die Netzwerkadresse kann jeder LockNode eindeutig erkannt werden. Dieser wird an der Tür eingebaut und in der Software dieser Tür zugeordnet hinterlegt.

#### **Notöffnung**

Vorgang um eine Schließung ohne berechtigten Transponder zu öffnen. Die Notöffnung ist durch Passwörter abgesichert.

### **O**

#### **OMRON Modus**

Alle Produktvarianten lassen sich im OMRON–Modus betreiben. Möchten Sie, dass das Smart Relais die Transponderdaten zu einem Fremdsystem überträgt und bei Freischaltung durch das Fremdsystem vom Smart Relais ein Fernöffnungsbefehl zu

#### **Seite 50**

einem Zylinder gesendet wird, dann wählen sie diese Option sowohl am Smart Relais als auch am Zylinder. Achtung: Bei Verwendung dieser Konfiguration ist das Öffnen des Zylinders mittels Transponder nicht mehr möglich! Eine genaue Beschreibung entnehmen Sie bitte dem Handbuch "Smart Relais".

#### **Overlay-Modus**

Im Overlay-Modus werden für einen erstellten Transponder jeweils 8 TransponderIDs reserviert und in die berechtigten Schließungen programmiert. Bei Verlust des ersten Transponders wird die TransponderID in der Software deaktiviert und der neue Transponder erhält die nächste TransponderID aus den Reserve-TIDs. Beim Betätigen des Transponders an einer Schließung erkennt das System, das es sich um eine der 7 Reserve-TIDs handelt und deaktiviert die vorherige TransponderID.

#### **P**

#### **Passwort**

Die Sicherheit von Passwörtern ist abhängig von der Komplexität und Länge des Passworts. Im System werden an mehreren Stellen Passwörter zur Absicherung der Schließanlage verwendet

#### **Person**

Bei der Person hat man die Möglichkeit zusätzliche Informationen zu diesem Nutzer abzuspeichern.

#### **PocketPC**

Ein Handheld/ PocketPC ist ein Kleincomputer, der zum mobilen Programmieren von Schließungen eingesetzt wird.

#### **Programmierbedarf**

Programmierbedarf entsteht, wenn ein Unterschied vom Ist- und vom Soll-Zustand entsteht entweder durch Änderung von Zutrittsberechtigungen oder Konfigurationen.

#### **R**

#### **Revisionssicher**

Als revisionssicher wird ein Protokoll dann bezeichnet, wenn die Informationen über die Änderungen in einem System in der Datenbank wieder auffindbar, nachvollziehbar, unveränderbar und fälschungssicher archiviert werden.

#### **S**

#### **Schliessanlage**

Die Schließanlage dient zur Strukturierung der angelegten Transponder und Türen und zur Verwaltung der Zutrittsberechtigungen.

#### **Schließplan**

Der Schließplan enthält alle Berechtigungs- und Systeminformationen, die Anwenderverwaltung und kann mehrere Schließanlagen enthalten.

#### **Schließung**

Unter dem Begriff Schließung werden die Produkte von SimonsVoss zusammengefasst, die die Auswertung einer Berechtigung durchführen und eine Öffnung ermöglichen.

#### **Seite 51**

#### **Schreibzugriff**

Stellt das Recht dar, Veränderungen durchführen zu dürfen. Bestimmte Rollen in der Nutzerverwaltung der LSM, wie Handheld benutzen, Netzwerk verwalten oder Netzwerk konfigurieren benötigen zum Ausführen Schreibzugriffe in der Datenbank.

#### **LSM Mobile**

Software für den Handheld/ PocketPC zur mobilen Verwaltung und Programmierung des Schließsystems.

#### **Suche**

Die Suche ermöglicht einen genauen Sprung zu einem Objekt der Schließanlagen oder der Datenbank

#### **T**

#### **Transponder**

Der Transponder ist der "elektronische Schlüssel" im System 3060.

#### **Transpondergruppe**

Die Transpondergruppe ist ein Zusammenschluss mehrerer Transponder zur Verwaltung von Gruppenrechten.

#### **Tür**

An der Tür hat man die Möglichkeit zusätzliche Informationen abzuspeichern. Unter ihr werden auch die Schließungen verwaltet.

#### **V**

#### **Vorrat**

Ein Vorrat stellt die Anzahl der G1 TransponderIDs in der ausgewählten Transpondergruppe dar.

#### **W**

#### **Warnungen**

Warnungen kann man zum zeitnahen Anzeigen bestimmter Zustände verwenden.

#### **WaveNet**

WaveNet ist ein äußerst flexibles SimonsVoss Netzwerk, das sowohl kabelgebundene, als auch Verbindungen über Funk nutzen kann.

### **Z**

#### **Zeitgruppe**

Ein Transponder kann einer Zeitgruppe zugeordnet werden und damit mit Hilfe eines Zeitzonenplans ein zeitlich eingeschränkter Zutritt realisiert werden.

#### **Zeitgruppenname**

Zeitgruppenname ist der vordefinierte Zeitgruppenname, der der Zeitgruppennummer eines Transponders zugeordnet wurde

#### **Zeitgruppennummer**

Die Zeitgruppennummer eines Transponders ist individuell einstellbar und wird vom Administrator festgelegt. Entsprechend dieser Gruppe wird der Transponder bei einem Zeitzonenplan an Schließungen zugelassen oder abgelehnt.

#### <span id="page-51-0"></span>**Seite 52**

#### **Zeitzone**

Zeitzonen sind Bereiche, die nur von bestimmten Transpondergruppen zu bestimmten Zeiten betreten werden dürfen.

#### **Zeitzonenplan**

Objekt zur zeitlichen Steuerung der Zutritte an Schließungen für Bereiche und Transponder. Hier können auch die Feiertagslisten eingebunden werden.

#### **Zurücksetzen**

Beim Zurücksetzen werden die Daten auf dem Objekt gelöscht und gleichzeitig in der Software der Ist-Zustand auf "unprogrammiert" gesetzt

#### **Zutrittslisten**

Speicherung der Daten der Transponder in den Schließungen mit ZK Funktion. Bitte beachten Sie bei der Nutzung dieser Daten die jeweils gültigen arbeits- und datenschutzrechtlichen Vorschriften.